# **Aspire E1-572 / E1-570 / E1-532 / E1-530** Manuale dell'utente

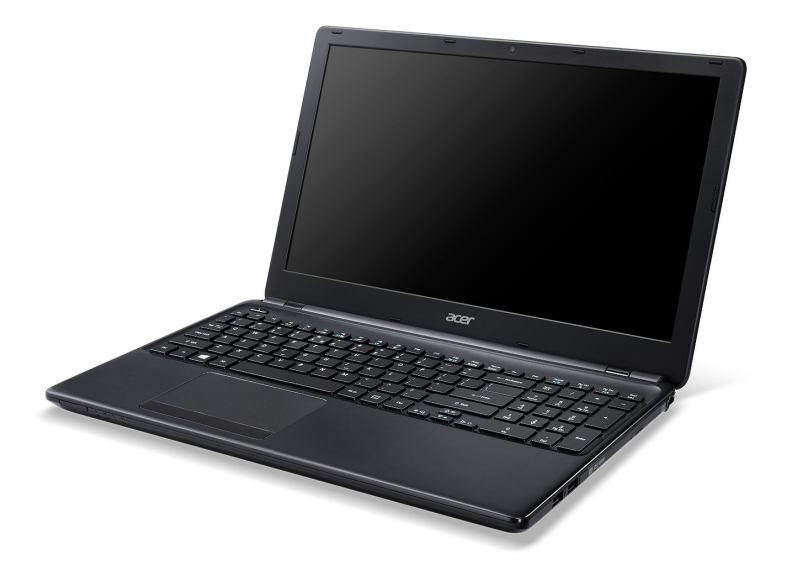

© 2013 Tutti i diritti riservati. Aspire E1-572 / E1-570 / E1-532 / E1-530 Manuale dell'utente Questa versione: 06/2013

#### **AcerCloud ti da la liberta di sfruttare la tua vita digitale quando e dove ti pare!**

Questo computer e dotato di AcerCloud pre-installato. AcerCloud e un servizio del cloud personale che consente di accedere ai file su Internet e di assicurarsi che i file piu importanti siano sempre aggiornati. Con il cloud personale, tutti i dispositivi connessi (PC, tablet, telefono) possono accedere ai file dal PC Cloud principale. Per maggiori informazioni, visitare il sito Web di AcerCloud:

#### **www.acer.com/acercloud**

Numero di modello: Numero di serie: Data di acquisto: Luogo d'acquisto:

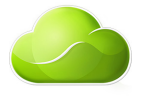

## **INDICE**

#### **[Sicurezza e comfort 5](#page-4-0)**

#### **[Avvertenze preliminari 19](#page-18-0)**

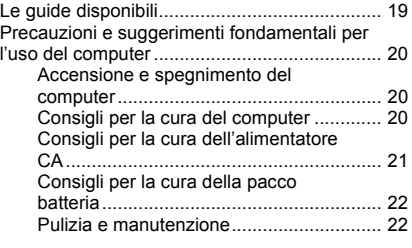

#### **[Presentazione del notebook Acer 23](#page-22-0)**

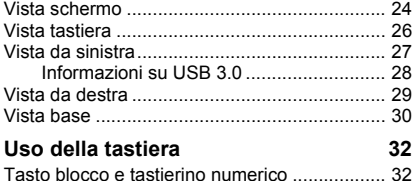

#### [Tasto blocco e tastierino numerico .................. 32](#page-31-1) [Tasti di scelta rapida................................. 32](#page-31-2) [Tasti Windows.................................................. 35](#page-34-0) **[Touchpad 36](#page-35-0)**

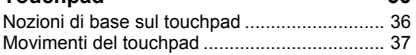

#### **[Ripristino 38](#page-37-0)**

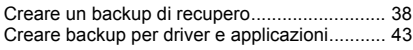

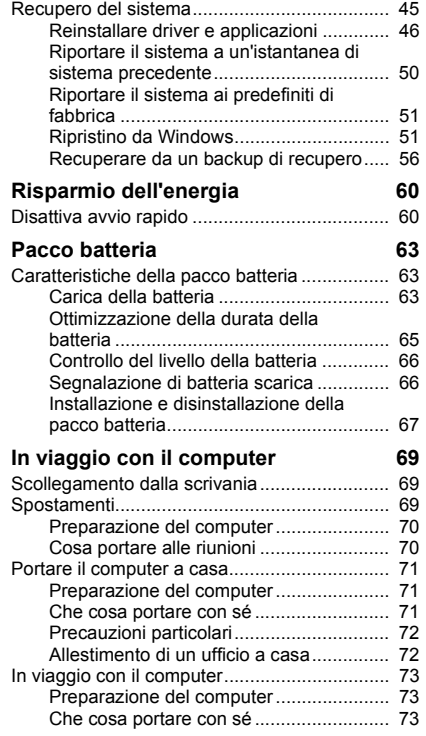

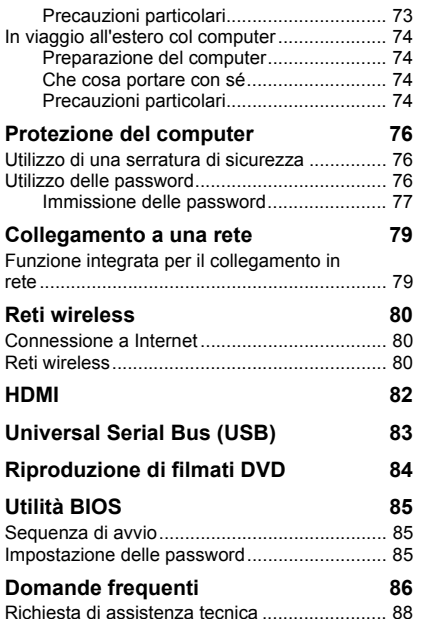

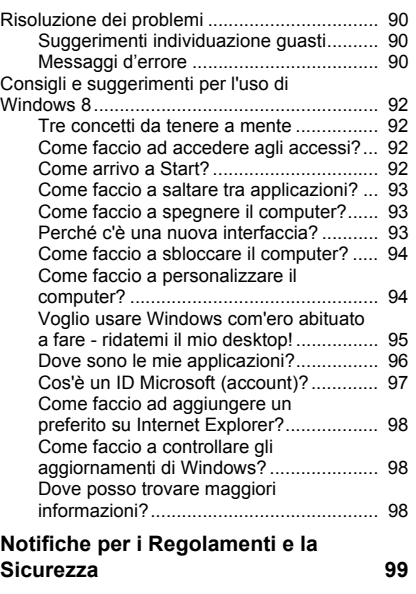

## **SICUREZZA E COMFORT**

#### <span id="page-4-0"></span>**ISTRUZIONI PER LA SICUREZZA**

Leggere queste istruzioni con molta attenzione. Conservare il presente documento per riferimenti futuri. Seguire tutte le avvertenze e istruzioni indicate sul prodotto.

#### **Spegnere il prodotto prima di procedere alla pulizia**

Scollegare il prodotto dalla presa a muro prima di pulirlo. Non utilizzare detergenti liquidi o spray. Per pulire, usare un panno umido.

#### **AVVISI**

#### **Accesso al cavo d'alimentazione**

Assicurarsi che la presa di corrente a cui si intende collegare il cavo di alimentazione sia facilmente accessibile e posizionata il più vicino possibile all'operatore. Per interrompere l'alimentazione dell'apparecchiatura, scollegare il cavo di alimentazione dalla presa elettrica.

#### **Disconnessione dell'alimentazione**

Durante il collegamento e lo scollegamento dell'alimentazione, osservare le linee guida elencate di seguito:

Installare l'unità di alimentazione prima di eseguire il collegamento del cavo di alimentazione alla presa CA.

Scollegare il cavo di alimentazione prima di rimuovere l'unità di alimentazione dal computer.

Se il sistema è dotato di più fonti di alimentazione, interromperne il collegamento al sistema scollegando tutti i cavi di alimentazione.

#### **Uso dell'energia elettrica**

- Questo prodotto deve essere usato con il tipo di alimentazione indicata sull'etichetta apposita. Se non si è certi del tipo di alimentazione fornita nella propria abitazione, consultare il rivenditore o l'azienda locale di fornitura elettrica.
- Non appoggiare alcun oggetto sul cavo elettrico. Evitare l'uso del prodotto in luoghi ove persone potrebbero camminare sul cavo d'alimentazione.
- Se con questo prodotto è usata una prolunga, assicurarsi che l'amperaggio totale nominale degli apparecchi collegati ad essa non ecceda l'amperaggio nominale della prolunga stessa. Inoltre, assicurarsi che la potenza nominale di tutti i prodotti collegati alla presa a muro, non ecceda quella del fusibile.
- Evitare di sovraccaricare la presa di corrente, la basetta o il connettore fisso collegando un numero eccessivo di dispositivi. Il carico complessivo del sistema non deve eccedere l' 80% della potenza del circuito derivato. Se si utilizzano basette di. alimentazione, il carico non deve superare l'80% della potenza massima in ingresso della basetta.
- L'adattatore CA del prodotto è dotato di una spina a tre poli con messa a terra. La presa può essere inserita solo su prese di alimentazione con messa a terra. Assicurarsi che la presa di corrente disponga della messa a terra richiesta prima di collegare la spina dell'adattatore CA. Non inserire la spina in una presa di corrente priva di messa a terra. Contattare il proprio elettricista per i dettagli.
- *Avvertenza! Il perno di messa a terra garantisce un alto livello di sicurezza. L'uso di una presa di corrente con messa a terra non adeguata potrebbe causare scosse e/o lesioni.*
- *- Nota: Il perno di messa a terra garantisce inoltre una buona protezione da eventuali disturbi dovuti ai dispositivi elettrici nelle vicinanze che potrebbero interferire con la prestazione del prodotto.*
- Il sistema può essere alimentato utilizzando un'ampia gamma di tensioni; da 100 a 120 o da 220 a 240 V CA. Il cavo di alimentazione compreso con il sistema soddisfa i requisiti per l'uso in pasesi/regioni dove il sistema è stato acquistato. I cavi di

alimentazione che devono essere utilizzati in altri paesi/regioni devono soddisfare i requisiti di quei paesi/regioni. Per ulteriori informazioni sui requisiti del cavo di alimentazione, contattare un rivenditore autorizzato o il fornitore del servizio.

#### **Protezione dell'udito**

*- Avvertenza: L'uso prolungato di auricolari o cuffie ad alto volume potrebbe causare la perdita permanente dell'udito.*

Attenersi alle istruzioni che seguono per proteggere l'udito.

- Aumentare gradatamente il volume finché si sente in modo chiaro e confortevole.
- Non aumentarlo finché le orecchie non si sono adattate al livello di volume.
- Non ascoltare la musica ad alto volume per periodi prolungati.
- Non alzare il volume per sovrastare i rumori esterni.
- Diminuire il volume se non si sentono le persone che parlano in prossimità.

#### **Schede non operative in dotazione**

*- Nota: Le informazioni contenute nella presente sezione potrebbero non essere applicabili al proprio computer.*

Il computer è spedito con schede non operative in plastica inserite negli slot. I tappi proteggono gli slot da polvere, oggetti metallici o altre particelle, quando non vengono utilizzati. Conservare i tappi per utilizzarli quando non ci sono schede negli slot.

#### **Aspetti generali**

- Non utilizzare questo prodotto vicino all'acqua.
- Non collocare il prodotto su carrelli, piedistalli o tavoli instabili. Se il prodotto cade si può danneggiare seriamente.
- Le fessure e le aperture servono per la ventilazione e a garantire l'affidabilità del funzionamento del prodotto e per prevenirne il surriscaldamento. Queste aperture non devono essere ostruite o coperte. Non ostruire le aperture posizionando il prodotto su un letto, sofà, tappeto o altre superfici simili. Questo prodotto non deve mai essere collocato nelle vicinanze o sopra radiatori o bocchette del riscaldamento ad aria, e non deve mai essere installato in strutture ad incasso, salvo che sia fornita l'appropriata ventilazione.

*Sicurezza e comfort - 7*

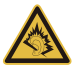

- Non inserire mai oggetti di alcun tipo attraverso le fessure della scocca del prodotto poiché potrebbero entrare in contatto con punti in cui sono presenti tensioni pericolose che possono provocare corto circuiti e conseguenti incendi. Non versare mai alcun tipo di liquido sopra o all'interno del prodotto.
- Per evitare danni ai componenti interni e per prevenire la perdita di elettroliti delle batterie, non collocare il prodotto su superfici soggette a vibrazioni.
- Non utilizzare in ambienti in cui sottoposto a vibrazioni, o a eccessivo movimento. Il mancato rispetto di questo accorgimento potrebbe causare indesiderati cortocircuiti o danni a rotori, unità disco rigido, unità ottiche, e esporre al rischio di fuoriuscita di litio dal pacco batterie.
- La superficie del pulsante, l'area attorno alle aperture di ventilazione e l'adattatore CA potrebbero surriscaldarsi. Per evitare lesioni, non portare a contatto con la pelle o il corpo.
- Il dispositivo ed i suoi adeguamenti possono contenere parti di piccole dimensioni. Tenerli fuori della portata dei bambini.

#### **Assistenza al prodotto**

Non tentare di riparare il prodotto da soli, in quanto l'apertura o la rimozione dei coperchi potrebbero esporre a punti di voltaggio e ad altri rischi. Fare riferimento a personale di servizio qualificato per tutta l'assistenza.

Scollegare il prodotto dalla presa a muro e far riferimento al personale qualificato addetto all'assistenza nelle seguenti condizioni:

- se il cavo o la spina d'alimentazione sono danneggiati o logori.
- se del liquido è stato rovesciato sul prodotto.
- se il prodotto è stato esposto alla pioggia o all'acqua.
- se il prodotto è stato fatto cadere o la custodia è stata danneggiata.
- se il prodotto rivela un evidente calo di prestazioni, suggerendo la necessità di assistenza tecnica.
- se il prodotto non funziona correttamente, nonostante siano state rispettate le istruzioni.
- *- Nota: Intervenire unicamente sui comandi contemplati nelle istruzioni operative, poiché la regolazione impropria di altri comandi potrebbe causare danni e spesso richiede l'intervento approfondito di un tecnico qualificato per riportare il prodotto alle normali condizioni operative.*

#### **Istruzioni per un utilizzo sicuro delle batterie**

Questo computer utilizza una batteria agli ioni di litio. Non utilizzarlo in un ambiente umido, bagnato o corrosivo. Non collocare, conservare o lasciare il prodotto sopra o accanto a una fonte di calore, in un luogo ad alta temperatura, alla luce diretta del sole, in un forno a microonde oppure in un contenitore pressurizzato e non esporlo a temperature superiori a 60°C (140°F). La mancata osservanza di queste istruzioni può provocare la perdita di acido della batteria, il suo surriscaldamento, l'esplosione e l'incendio con conseguenti lesioni e/o danni.

Non forare, aprire né smontare la batteria. In caso di perdite dalla batteria e si entra in contatto con i fluidi usciti, sciacquare accuratamente con acqua la parte interessata e rivolgersi ad un medico.

Per motivi di sicurezza, e per prolungare la durata della batteria, non ricaricare l'apparecchio a temperature inferiori a 0°C (32°F) o superiori a 40°C (104°F).

Le massime prestazioni della batteria si ottengono solo dopo tre cicli completi di caricamento e scaricamento. La batteria può essere caricata e scaricata ripetutamente, però col tempo si consumerà. Quando i tempi operativi si riducono significativamente, acquistare una batteria nuova. Utilizzare solo batterie approvate e utilizzare caricabatterie approvati e designati per il dispositivo in uso.

Usare la batteria solamente per gli scopi per cui è intesa. Non utilizzare mai caricatori o batterie che sono danneggiati. Non cortocircuitare la batteria. Un corto circuito accidentale può verificarsi quando un oggetto metallico, ad esempio una moneta, un molletta o una penna entra direttamente in contatto con i terminali positivo (+) e negativo (-) della batteria. (Questi ultimi assomigliano a delle lamine di metallo sulla batteria.) Questo succede quando, ad esempio, si porta in tasca o in borsa una batteria di scorta. Il cortocircuito dei terminali può danneggiare la batteria o l'oggetto con cui entra in contatto.

La capacità e la durata della batteria si riducono se si lascia quest'ultima in luoghi molto caldi o freddi, ad esempio all'interno di un automobile in estate o inverno. Provare a mantenere la batteria sempre tra i 15°C e i 25°C (59°F e 77°F). Il dispositivo la cui batteria è calda o fredda potrebbe non funzionare temporaneamente, anche se la batteria è completamente carica. Le prestazioni della batteria si riducono in particolare a temperature sotto zero.

Non smaltire mai le batterie nel fuoco, perché possono esplodere. Anche le batterie danneggiate possono esplodere. Smaltire le batterie attenendosi alle normative locali. Riciclare quando possibile. Non smaltire nei rifiuti urbani.

*- Nota: Consultare www.acer.com per i documenti di spedizione delle batterie.*

#### **Sostituzione del pacco batteria**

La serie notebook PC usa batterie agli ioni di litio. Usare batterie dello steso tipo di quello in dotazione al prodotto per la sostituzione. L'uso di batterie diverse può comportare il rischio di incendi o esplosioni.

**- Avvertenza! Le batterie possono esplodere se utilizzate in modo non corretto. Non smontare o smaltire le batterie nel fuoco. Tenere lontano dalla portata dei bambini. Attenersi alle norme locali per lo smaltimento delle batterie usate.**

#### **INTERFERENZE ALLE RADIO FREQUENZE**

*- Avvertenza! Per ragioni di sicurezza, durante l'utilizzo del laptop nelle condizioni illustrate di seguito, spegnere tutti i dispositivi di trasmissione wireless o radiofonica. Questi dispositivi possono includere, senza limitazione: LAN wireless (WLAN), Bluetooth e/o 3G.*

Ricordarsi di seguire tutte le regolamentazioni in vigore nella propria zona e di spegnere sempre il dispositivo quando il suo uso è proibito, oppure quando può provocare interferenze o pericoli. Usare il dispositivo solo nelle sue normali posizioni operative. Il dispositivo è conforme alle direttive sull'esposizione RF purché usato in modo appropriato, e purché posizionato insieme all'antenna a una distanza di almeno 1,5 centimetri (5/8 pollici) dal proprio corpo. Non deve essere presente del metallo e il dispositivo deve essere posizionato alla distanza suddetta dal proprio corpo. Per trasmettere i file di dati o i messaggi, questo dispositivo necessita di una connessione di buona qualità alla rete. In alcuni casi, la trasmissione dei file di dati o dei messaggi può essere posposta finché non è disponibile tale connessione. Assicurarsi di attenersi alle istruzioni riguardo alle distanze finché non è completata la trasmissione. Parti del dispositivo sono magnetiche. I metalli possono essere attratti dal dispositivo, e le persone che indossano apparecchi acustici non dovrebbero avvicinare il dispositivo all'orecchio con l'apparecchio acustico. Non collocare carte di credito o altri supporti magnetici vicino al dispositivo, perché le informazioni archiviate andrebbero perse.

#### **APPARECCHIATURE MEDICHE**

Il funzionamento di tutte le attrezzature a trasmissione radio, compresi i cellulari, può interferire con la funzionalità delle attrezzature mediche. Consultare un medico o il produttore dell'apparecchiatura medica per determinare se è adeguatamente schermata dalle energie RF esterne, o in caso si abbiano altre domande. Spegnere il dispositivo in istituti ospedalieri quando le indicazioni apposte in queste aree istruiscono a farlo. Gli ospedali o le cliniche che possono usare attrezzature che possono essere sensibili alle trasmissioni RF esterne.

**Pacemaker.** Le case produttrici di pacemaker raccomandano di mantenere una distanza minima di 15,3 cm (6 pollici) tra il dispositivo wireless e il pacemaker, al fine di evitare possibili interferenze con il pacemaker stesso. Queste raccomandazioni sono coerenti con la ricerca indipendente e le raccomandazioni della Wireless Technology Research. I portatori di pacemaker sono tenuti a:

- Tenere sempre il dispositivo a più di 15,3 centimetri (6 pollici) dal pacemaker
- Non avvicinare il dispositivo al pacemaker se acceso.

In caso di sospetta interferenza, spegnere il dispositivo e allontanarlo.

**Protesi acustiche.** Alcuni dispositivi digitali wireless possono interferire con alcune protesi acustiche. In caso di interferenze, consultare il fornitore di servizi.

#### **VEICOLI**

I segnali RF possono influenzare i sistemi elettronici dei veicoli, installati in modo inappropriato o non adeguatamente schermati, come il sistema elettronico d'iniezione, il sistema elettronico che previene lo slittamento delle gomme (blocco delle ruote), il sistema elettronico di controllo della velocità ed il sistema di airbag. Per altre informazioni, controllare col produttore del veicolo, o il suo rappresentate, riguardo a tutte le attrezzature che sono state aggiunte. Solo il personale qualificato può riparare il dispositivo o installarlo in un veicolo. Installazioni o riparazioni eseguite male possono essere pericolose e possono annullare la garanzia applicabile al dispositivo. Controllare regolarmente che tutte le attrezzature wireless del veicolo siano montate e funzionino in modo appropriato. Non immagazzinare o trasportare liquidi infiammabili, gas, o materiali esplosivi nello stesso scomparto in cui sono riposti il dispositivo, sue parti o accessori. Per i veicoli attrezzati di airbag, ricordarsi che gli airbag si gonfiano con grande potenza. Non collocare oggetti, comprese attrezzature sia portatili sia wireless, nella zona di esplosione dell'airbag. Se l'attrezzatura wireless del veicolo è installata in modo inappropriato, e l'airbag si gonfia, si possono subire lesioni gravissime. L'uso del dispositivo sugli aerei è proibito. Spegnere il dispositivo prima di salire a bordo dell'aereo. L'uso di dispositivi wireless in aereo può essere pericoloso al funzionamento dell'aereo, può disturbare la rete telefonica e può essere illegale.

#### **AMBIENTI POTENZIALMENTE ESPLOSIVI**

Spegnere il dispositivo quando ci si trova in aree con atmosfera potenzialmente esplosiva ed attenersi a tutte le segnalazioni ed indicazioni. Le atmosfere potenzialmente esplosive includono le aree dove di norma è richiesto di spegnere il motore del veicolo. In queste aree le scintille possono provocare esplosioni o incendi provocando lesioni o anche la morte. Spegnere il dispositivo nelle stazioni di rifornimento vicino alle pompe del carburante. Osservare le istruzioni sull'uso delle attrezzature radio nei depositi, magazzini e zone di distribuzione del carburante, negli impianti chimici o in zone dove sono in corso operazioni di detonazione. Le aree con ambiente potenzialmente esplosivo sono spesso, ma non sempre, chiaramente indicate. Includono sottocoperta delle navi, impianti chimici di trasferimento o stoccaggio, veicoli a gas (come metano e propano) e aree dove l'aria contiene sostanze chimiche oppure particelle come granelli, pulviscolo o polveri metalliche. Non accendere il computer quando è proibito l'utilizzo del telefono wireless o quando ciò potrebbe provocare interferenze o pericoli.

#### **CHIAMATE D'EMERGENZA**

*- Avviso: Non è possibile effettuare chiamate di emergenza usando il dispositivo. Per effettuare questo tipo di chiamate, comporre il numero attraverso il cellulare o altri sistemi telefonici.*

#### **ISTRUZIONI SULLO SMALTIMENTO**

Non gettare questo dispositivo elettronico nell'immondizia per lo smaltimento. Per ridurre l'inquinamento ed assicurare la più alta protezione dell'ambiente globale, usare i sistemi di riciclaggio. Per altre informazioni sulle regolamentazioni WEEE (Waste from Electrical and Electronics Equipment) visitare il sito **www.acer-group.com/public/Sustainability**

#### **Avvertenza mercurio**

Per proiettori a lampadini o prodotti elettronici che contengono un monitor o display LCD/CRT senza LED per retroilluminazione: La lampada o le lampade del prodotto contengono mercurio e devono essere riciclate o smaltite in accordo alle leggi locali, statali o federali.

Per altre informazioni, mettersi in contatto con la Electronic Industries Alliance all'indirizzo **www.eiae.org**. Per informazioni specifiche sullo smaltimento delle lampade, visitare **www.lamprecycle.org**.

#### **ENERGY STAR**

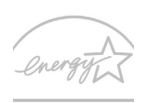

I prodotti classificati ENERGY STAR di Acer consentono di risparmiare denaro riducendo i costi e proteggendo l'ambiente senza sacrificare caratteristiche o prestazioni. Acer è lieto di offrire ai nostri clienti prodotti con il marchio ENERGY STAR.

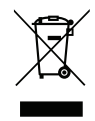

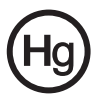

#### **Cosa è ENERGY STAR?**

I prodotti classificati ENERGY STAR utilizzano una minore energia e sono realizzati in modo da prevenire le emissioni gassose grazie alla conformità alle linee guida sull'efficienza energetica stilate dall'agenzia statunitense EPA (Environmental Protection Agency). Acer è impegnato ad offrire prodotti e servizi a livello internazionale che aiutano i clienti a risparmiare, conservare energia e migliorare la qualità del nostro ambiente. Più energia si riesce a risparmiare grazie ad una migliore efficienza energetica, maggiore sarà la riduzione delle emissioni gassose e i rischi di cambiamenti climatici. Per maggiori informazioni far riferimento a **www.energystar.gov** o **www.energystar.gov/ powermanagement**.

*- Nota: Le informazioni contenute nella presente sezione potrebbero non essere applicabili al proprio computer.*

Acer I prodotti classificati ENERGY STAR:

- producono meno calore e riducono la quantità di energia per il raffreddamento nei climi più caldi.
- entrano automaticamente in modalità "Sospensione display" e "Sospensione computer" dopo 10 e 30 minuti di inattività.
- escono dalla modalità "Sospensione" premendo la tastiera o muovendo il mouse.
- risparmiano più dell'80% dell'energia in modalità "Sospensione".

ENERGY STAR e il marchio ENERGY STAR sono marchi registrati negli Stati Uniti.

#### **SUGGERIMENTI E INFORMAZIONI PER UN USO CONFORTEVOLE**

Dopo l'uso prolungato del computer, gli utenti potrebbero manifestare disturbi alla vista o emicranie. Inoltre, dopo molte ore trascorse davanti al computer, gli utenti sono anche soggetti al rischio di infortuni. Lunghi periodi di lavoro, postura scorretta, abitudini di lavoro inadeguate, stress, condizioni di lavoro inappropriate, problemi di salute personale e altri fattori influiscono profondamente sul rischio di infortuni.

L'uso scorretto del computer potrebbe determinare l'insorgere di sindrome del tunnel carpale, tendiniti, tenosinoviti o altri disturbi muscoloscheletrici. Di seguito sono elencati sintomi che potrebbero manifestarsi a mani, polsi, braccia, spalle, collo o schiena.

*14 - Sicurezza e comfort*

- sensazione di indolenzimento, bruciore o formicolio.
- dolore, fastidio, sensibilità.
- fastidio, gonfiore o crampi.
- rigidità o tensione.
- brividi o debolezza.

Se sono avvertiti questi sintomi o qualsiasi altro malessere o dolore ricorrente che si ritiene possa essere correlato all'utilizzo del computer, è opportuno consultare immediatamente un medico qualificato ed eventualmente il reparto dell'azienda relativo alla salute e alla sicurezza.

La sezione seguente offre suggerimenti per un uso più confortevole del computer.

#### **Individuazione di un'area confortevole**

Individuare l'area più confortevole regolando l'angolazione del monitor, usando un poggiapiedi, o sollevando l'altezza del sedile al fine di garantire la postura ottimale. Osservare i seguenti suggerimenti:

- evitare di restare troppo a lungo nella stessa postura.
- evitare di posizionare lo schienale in avanti e/o inclinato all'indietro.
- alzarsi e camminare regolarmente per distendere i muscoli delle gambe.
- fare pause brevi e frequenti per rilassare collo e spalle.
- evitare al minimo la tensione muscolare e rilassare le spalle.
- installare correttamente e disporre alla giusta distanza display esterno, tastiera e mouse.
- se durante il lavoro si concentra l'attenzione più sul monitor che sui documenti cartacei, posizionare il display al centro della scrivania, in modo da sforzare il collo il meno possibile.

#### **Consigli per la prevenzione di disturbi visivi**

Molte ore di lavoro, occhiali o lenti a contatto inadeguati, bagliori, illuminazione eccessiva della stanza, scarsa leggibilità dello schermo, caratteri molto piccoli o display con contrasto poco elevato potrebbero affaticare la vista. Di seguito sono presentati suggerimenti volti alla riduzione dei disturbi derivati.

#### Occhi

- Riposare frequentemente la vista.
- Concedere agli occhi pause frequenti allontanandosi dal monitor e concentrandosi su un punto situato a una certa distanza.
- Ammiccare spesso per preservare l'idratazione degli occhi.

#### Visualizza

- Tenere pulito il display.
- Tenere la propria testa più in alto del bordo superiore del display, in modo che quando si fissa la parte centrale del display, lo sguardo sia leggermente inclinato verso il basso.
- Regolare luminosità e/o contrasto del display in modo da migliorare la leggibilità del testo e la visualizzazione della grafica.
- Eliminare riflessi:

collocando il display perpendicolarmente a finestre o a altre sorgenti luminose, riducendo al minimo la luce della stanza usando tende, schermi protettivi o persiane, usando una lampada da tavolo,

modificando l'angolazione del display,

usando un filtro anti-riflesso,

applicando una "visiera" al display. Può trattarsi semplicemente di un foglio di cartone applicato sulla superficie superiore del display e sporgente da esso.

- Evitare di disporre il display nell'angolazione scorretta.
- Evitare di fissare lo sguardo su sorgenti luminose per periodi di tempo prolungati.

#### **Sviluppo di buone abitudini di lavoro**

Sviluppare le seguenti abitudini di lavoro per rendere l'uso del computer più rilassante e produttivo:

- Fare pause brevi e frequenti.
- Eseguire esercizi di stiramento.
- Respirare aria fresca il più spesso possibile.
- Eseguire spesso attività fisica e conservare un buono stato di salute.
- *Avvertenza! Si sconsiglia l'uso del computer su divani o letti. Nel caso in cui inevitabile, lavorare per brevi periodi, fare pause frequenti, e eseguire esercizi di stiramento.*
- *- Nota: Per ulteriori informazioni, fare riferimento a ["Notifiche per i Regolamenti e la](#page-98-1)  [Sicurezza" a pagina 99](#page-98-1).*

#### **AVVISI PER DISPOSITIVI OTTICI**

*- Nota: le informazioni contenute nella presente sezione potrebbero non essere applicabili al proprio computer.*

ATTENZIONE: Questa apparecchiatura contiene un sistema laser ed è classificata come "PRODOTTO LASER DI CLASSE ." In caso di problemi con il dispositivo, contattare il centro servizi AUTORIZZATO più vicino. Per evitare l'esposizione diretta al raggio laser, non provare ad aprire la scocca.

CLASS 1 LASER PRODUCT

CAUTION: INVISIBLE LASER RADIATION WHEN OPEN. AVOID EXPOSURE TO **BEAM** 

APPAREIL A LASER DE CLASSE 1 PRODUIT

LASERATTENTION: RADIATION DU FAISCEAU LASER INVISIBLE EN CAS D'OUVERTURE. EVITTER TOUTE EXPOSITION AUX RAYONS.

LUOKAN 1 LASERLAITE LASER KLASSE 1

VORSICHT: UNSICHTBARE LASERSTRAHLUNG, WENN ABDECKUNG GEÖFFNET NICHT DEM STRAHLL AUSSETZEN

PRODUCTO LÁSER DE LA CLASE I

ADVERTENCIA: RADIACIÓN LÁSER INVISIBLE AL SER ABIERTO. EVITE EXPONERSE A LOS RAYOS.

ADVARSEL: LASERSTRÅLING VEDÅBNING SE IKKE IND I STRÅLEN.

VARO! LAVATTAESSA OLET ALTTINA LASERSÅTEILYLLE.

VARNING: LASERSTRÅLNING NÅR DENNA DEL ÅR ÖPPNAD ÅLÅ TUIJOTA SÅTEESEENSTIRRA EJ IN I STRÅLEN

VARNING: LASERSTRÅLNING NAR DENNA DEL ÅR ÖPPNADSTIRRA EJ IN I STRÅLEN

ADVARSEL: LASERSTRÅLING NAR DEKSEL ÅPNESSTIRR IKKE INN I STRÅLEN

**- Avvertenza! Per motivi di sicurezza, non usare parti non conformi durante l'inserimento o la sostituzione di componenti. Consultare il rivenditore per informazioni sulle opzioni di acquisto.**

## <span id="page-18-0"></span>**AVVERTENZE PRELIMINARI**

Grazie per aver scelto un notebook Acer, la scelta ideale per poter lavorare in piena libertà anche in movimento.

## <span id="page-18-1"></span>**Le guide disponibili**

Sono state realizzate delle guide per assistere l'utente nell'uso del notebook Acer:

Innanzitutto, la **Guida di installazione** aiuta a semplificare la configurazione del computer.

La **Guida rapida** presenta le caratteristiche e le funzioni principali del nuovo computer. Per altre nozioni su come il vostro computer può aiutarvi a diventare ancora più produttivi, consultate il **Manuale dell'utente**. Questa guida contiene informazioni dettagliate su argomenti come utilità del sistema, ripristino dei dati, opzioni di espansione e ricerca guasti. Contiene inoltre le norme e gli standard di riferimento e le avvertenze per la sicurezza del vostro notebook. È disponibile dal Desktop; fare doppio clic sull'icona Guida e fare clic su **Manuale dell'utente** nel menu che si apre.

### <span id="page-19-0"></span>**Precauzioni e suggerimenti fondamentali per l'uso del computer**

### <span id="page-19-1"></span>**Accensione e spegnimento del computer**

Per spegnere il computer, eseguire una qualsiasi delle seguenti azioni:

• Utilizzare il comando di arresto di Windows: Premi il *tasto Windows* + <**C**>, fare clic su **Impostazioni** > **Alimentazione** quindi fare clic su **Arresta il sistema**.

Se si desidera spegnere il computer per un po', ma non si desidera arrestare completamente il sistema, è possibile metterlo in *Ibernazione* premendo il pulsante di accensione.

Inoltre, è possibile impostare il computer sulla modalità Sleep premendo la combinazione dei tasti di scelta rapida <**Fn**> + <**F4**>.

*Nota: Se non si riesce a spegnere il computer con le normali procedure, tenere premuto il tasto di accensione per più di quattro secondi. Se dopo averlo spento si desidera riaccendere il computer, attendere almeno due secondi.*

### <span id="page-19-2"></span>**Consigli per la cura del computer**

Il computer fornirà un migliore servizio se trattato con cura.

- Non esporre il computer alla luce diretta del sole. Non collocarlo in prossimità di sorgenti di calore, come ad esempio radiatori.
- Non esporre il computer a temperature inferiori a 0°C (32°F) e superiori a 50°C (122°F).
- Non esporre il computer a campi magnetici.
- Non esporre il computer alla pioggia o all'umidità.
- Non rovesciare acqua o altri liquidi sul computer.
- Non sottoporre il computer a forti urti o vibrazioni.
- Non esporre il computer a polvere o sporcizia.
- Non posare oggetti sopra il computer.
- Quando si spegne il computer, non chiudere bruscamente il display.
- Non posizionare il computer su superfici irregolari.

### <span id="page-20-0"></span>**Consigli per la cura dell'alimentatore CA**

Di seguito sono riportate alcune precauzioni da osservare per l'adattatore  $CA$ 

- Non collegare mai l'adattatore a altri dispositivi.
- Non camminare sul cavo d'alimentazione e non posarvi sopra oggetti pesanti. Non posizionare il cavo di alimentazione e altri cavi in zone di passaggio.
- Per togliere il cavo di alimentazione dalla presa, afferrare la spina e non il cavo.
- Nel caso in cui venga utilizzata una prolunga, assicurarsi che la potenza nominale complessiva espressa in ampere dell'apparecchiatura collegata alla prolunga non sia superiore alla potenza nominale complessiva della prolunga stessa. Accertarsi inoltre che la potenza nominale complessiva di tutte le apparecchiature collegate a una stessa presa non sia superiore alla potenza nominale del fusibile.

#### <span id="page-21-0"></span>**Consigli per la cura della pacco batteria**

Di seguito sono riportate alcune precauzioni da osservare per il pacco batteria:

- Sostituire utilizzando esclusivamente batterie dello stesso tipo. Spegnere l'apparecchio prima di rimuovere o sostituire le batterie.
- Non manomettere le batterie. Tenere lontano dalla portata dei bambini.
- Smaltire le batterie nel rispetto delle normative locali. Riciclarle, se possibile.

#### <span id="page-21-1"></span>**Pulizia e manutenzione**

Quando si pulisce il computer, attenersi alla procedura riportata di seguito:

- 1. Spegnere il computer e rimuovere il pacco batteria.
- 2. Scollegare l'alimentatore.
- 3. Utilizzare un panno morbido inumidito. Non usare detergenti liquidi o spray.

Se si verifica una delle seguenti situazioni:

- il computer è caduto o la struttura esterna è danneggiata;
- Il computer non funziona normalmente.

Fare riferimento a **["Domande frequenti" a pagina 86](#page-85-1)**.

## <span id="page-22-0"></span>**PRESENTAZIONE DEL NOTEBOOK ACER**

Dopo aver configurato il computer come illustrato nel manifesto, far riferimento alla presente documentazione per la presentazione del nuovo computer Acer.

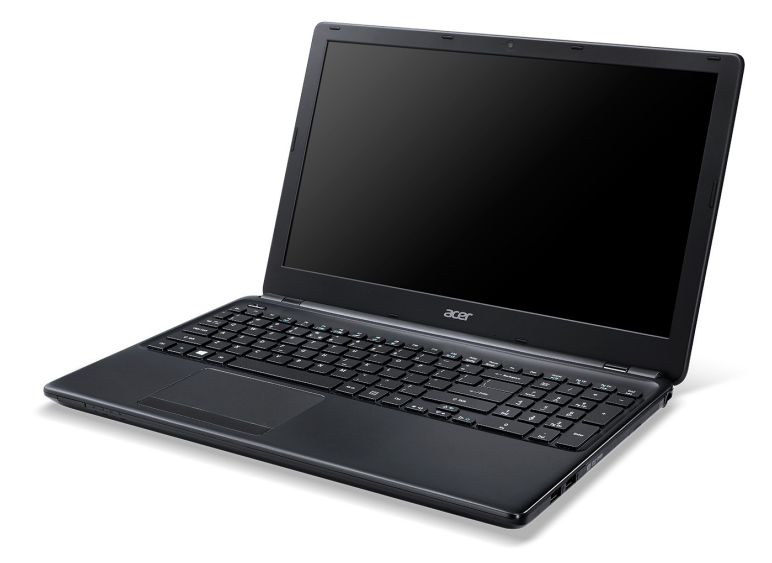

Aspire E1-572 / E1-570 / E1-532 / E1-530

## <span id="page-23-0"></span>**Vista schermo**

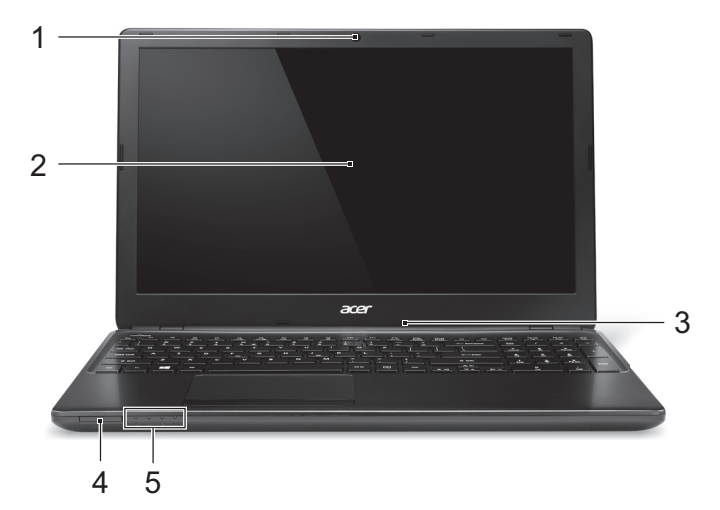

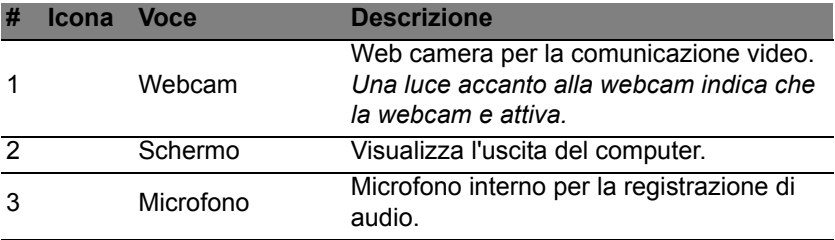

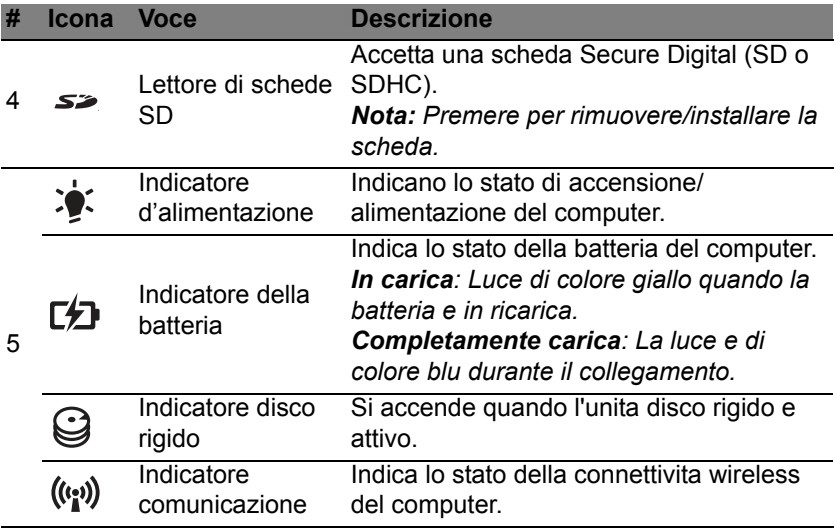

## <span id="page-25-0"></span>**Vista tastiera**

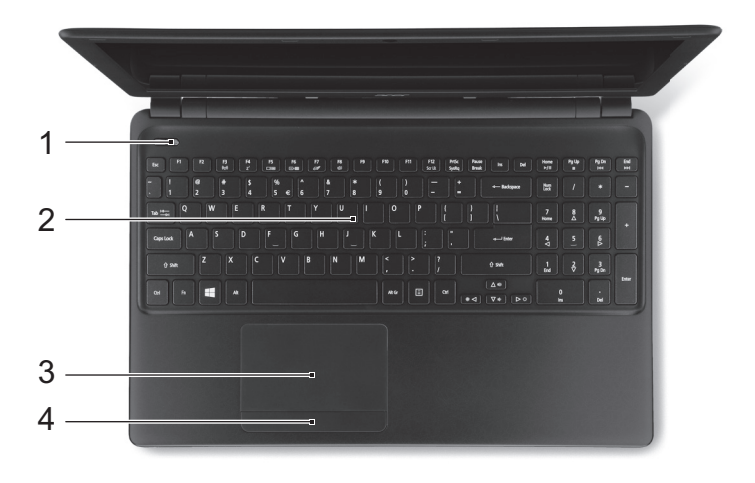

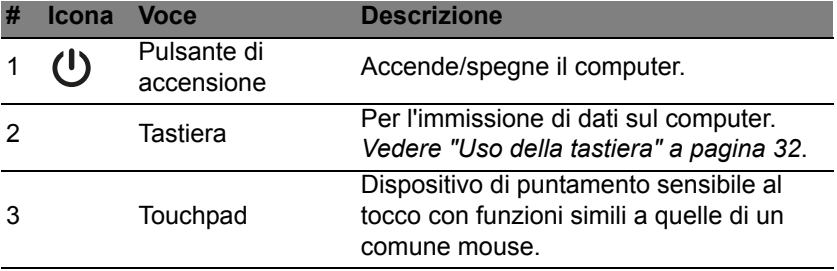

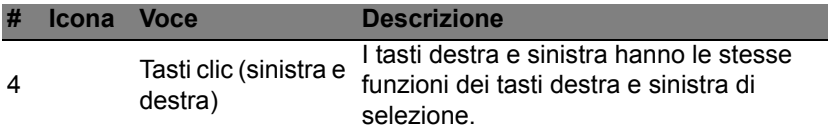

## <span id="page-26-0"></span>**Vista da sinistra**

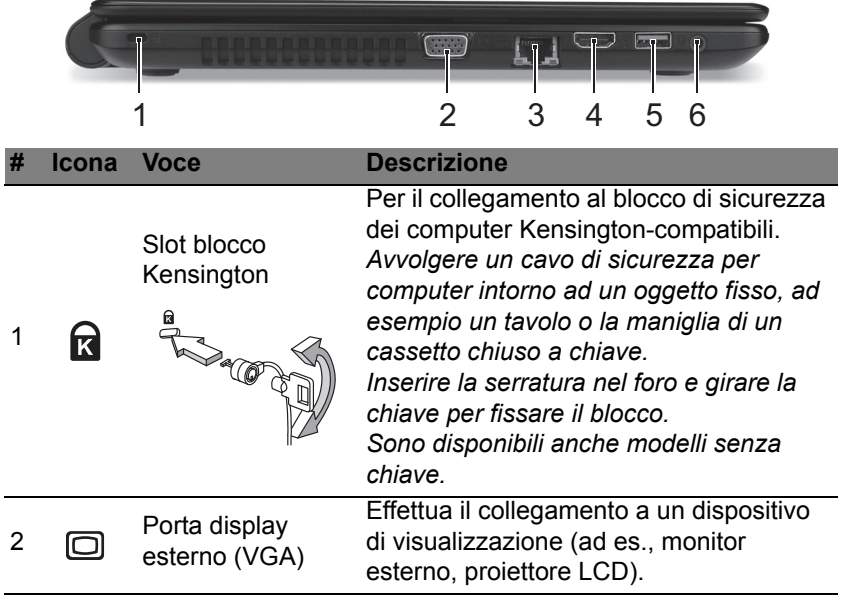

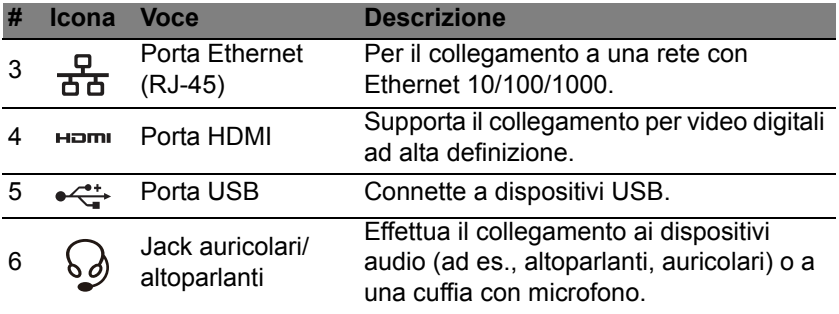

#### <span id="page-27-0"></span>**Informazioni su USB 3.0**

- Le porte USB 3.0 compatibili sono blu.
- Compatibile con USB 3.0 e i dispositivi precedenti.
- Per una prestazione ottimale, usare dispositivi certificati USB 3.0.
- Definito dalle specifiche USB 3.0 (SuperSpeed USB).

### <span id="page-28-0"></span>**Vista da destra**

*Nota: Dipende dalla configurazione - il sistema potrebbe non essere dotato di un'unità del disco ottico (unità CD/DVD).* 

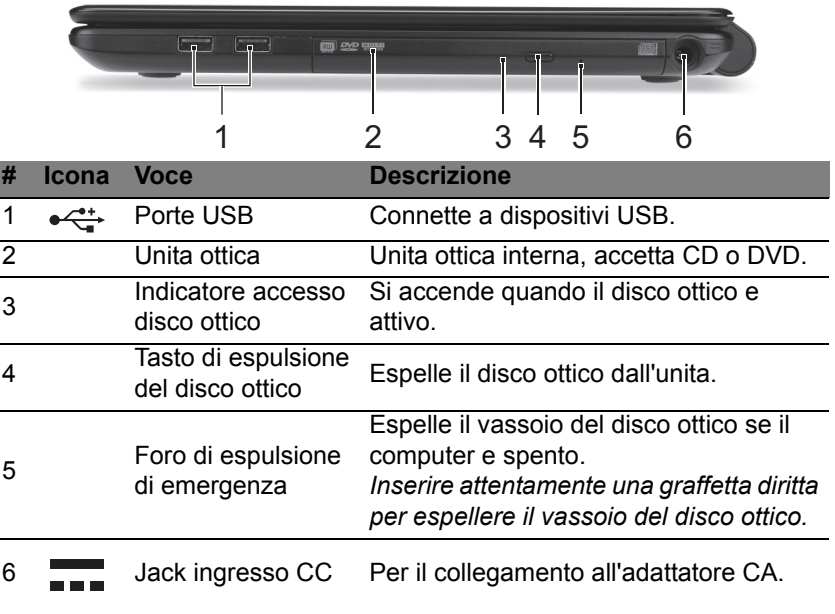

## <span id="page-29-0"></span>**Vista base**

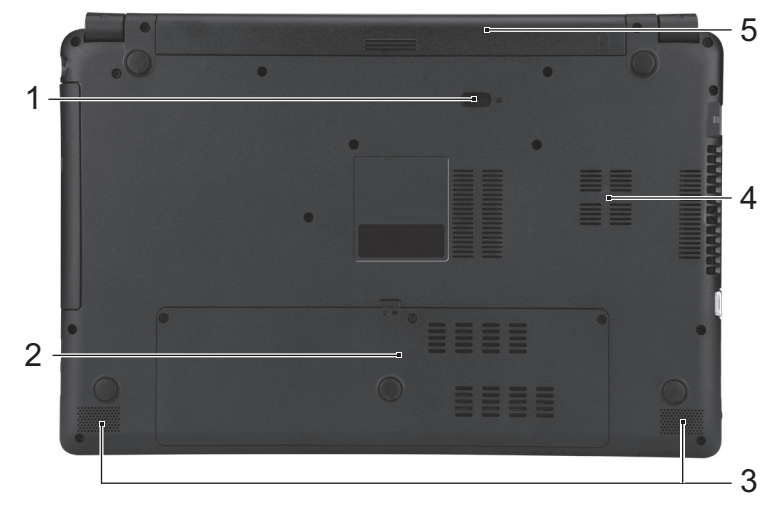

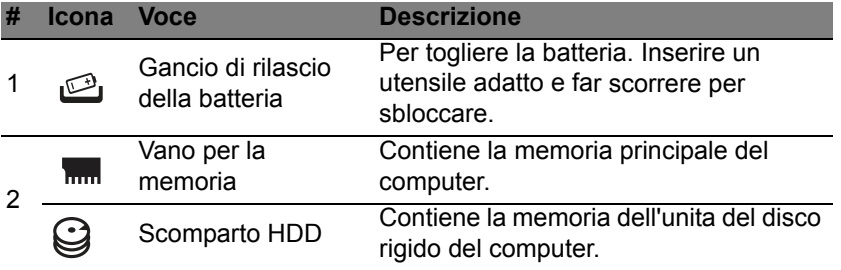

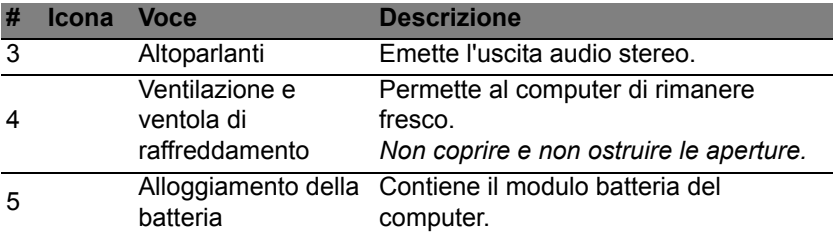

*Nota: Per modelli con un processore AMD e un modulo di memoria singolo: Se si sostituisce il modulo di memoria, il nuovo modulo deve inserirsi nello stesso slot occupato dal modulo rimosso.*

## **USO DELLA TASTIERA**

<span id="page-31-0"></span>Sono presenti sulla tastiera tasti full-sized e il tastierino numerico, cursore separato, blocco, Windows, tasti speciali e di funzione.

## <span id="page-31-1"></span>**Tasto blocco e tastierino numerico**

La tastiera dispone di tre tasti Bloc che è possibile attivare e disattivare.

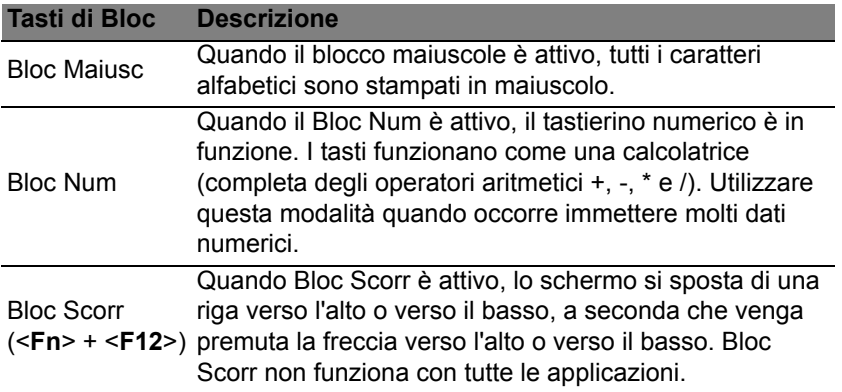

#### <span id="page-31-2"></span>**Tasti di scelta rapida**

Il computer utilizza i tasti di scelta o le combinazioni di tasti per l'accesso a molti controlli del computer come luminosita dello schermo e uscita volume.

*32 - Uso della tastiera*

Per attivare i tasti di scelta rapida, tenere premuto <**Fn**> e premere l'altro tasto della combinazione.

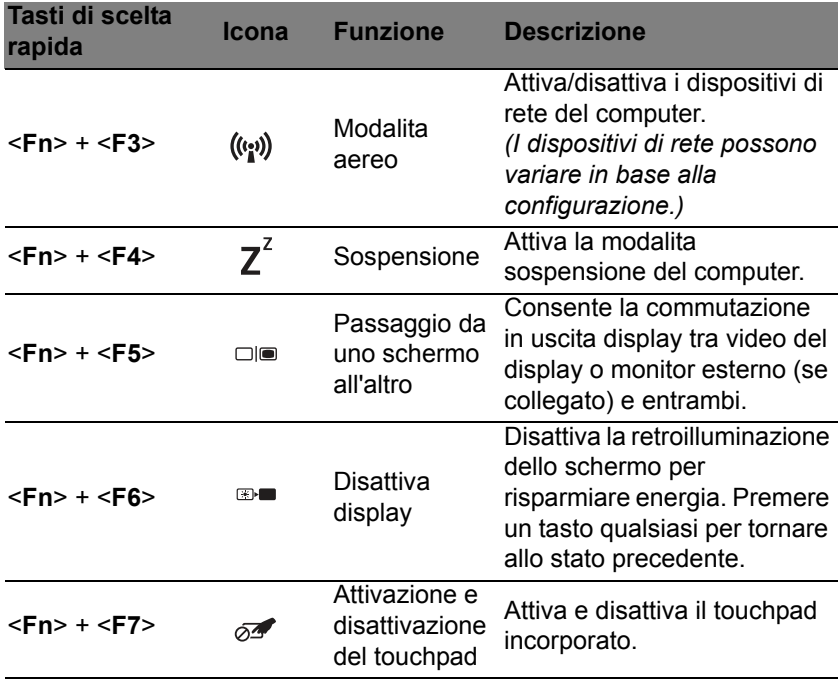

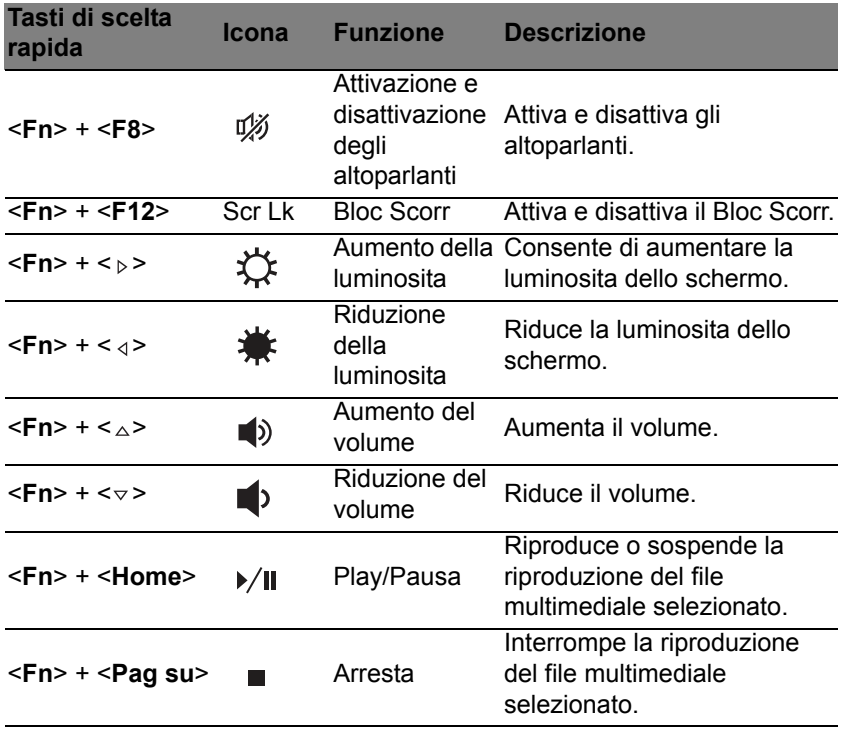

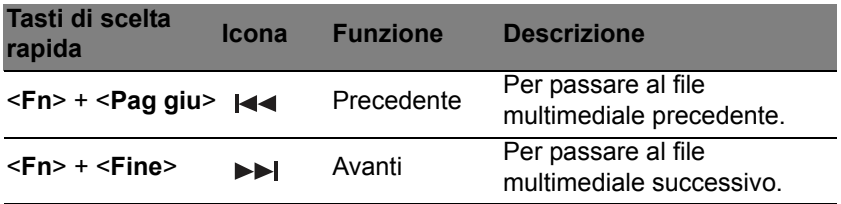

### <span id="page-34-0"></span>**Tasti Windows**

Sulla tastiera sono disponibili due tasti in grado di eseguire funzioni specifiche di Windows.

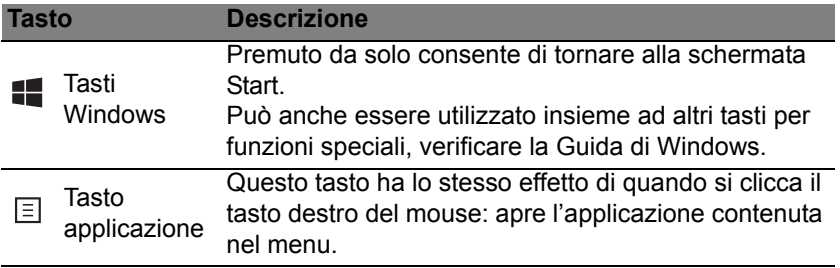

## **TOUCHPAD**

## <span id="page-35-1"></span><span id="page-35-0"></span>**Nozioni di base sul touchpad**

Il touchpad controlla la freccia sullo schermo (o "cursore"). Quando si scorre il dito lungo il pad sensibile al tatto, il cursore seguirà questo  $\sqrt{N}$ movimento.

Premere i pulsanti sinistro e destro collocati a margine del touchpad per effettuare selezioni e operazioni. Queste due aree sono simili ai pulsanti destro e sinistro del mouse. Toccando il touchpad si ottiene lo stesso risultato che si ha facendo clic con il tasto sinistro del mouse.

*Nota: Il touchpad è sensibile ai movimenti delle dita; quindi, ad un tocco più leggero corrisponde una resa migliore.* 

*si prega di tenere il touchpad e le dita asciutte e pulite.* 

Il cursore è controllato da alcuni gesti di base:

• **Scorrimento con un dito**: scorrere un dito sul touchpad per spostare il cursore.

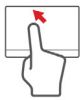

- **Tocco con un dito**: Toccare leggermente il touchpad con il dito per eseguire un "clic", che seleziona o avvia una voce. Ripetere rapidamente il tocco per eseguire un doppio tocco o "doppio clic".
- **Trascinare**: premere e tenere premuto il lato sinistro del pulsante di selezione, o toccare due volte il touchpad, quindi scorrere un dito sul touchpad per selezionare tutte le voci in un'area.
# **Movimenti del touchpad**

Windows 8 e molte applicazioni supportano i movimenti del touchpad che prevedono l'uso di una o più dita.

*Nota: il supporto per i movimenti del touchpad dipende dall'applicazione attiva.* 

In questo modo è possibile controllare le applicazioni con pochi e semplici movimenti, quali:

• **Scorrere in dentro dal bordo:** consente di accedere agli strumenti di Windows scorrendo nel centro del touchpad da destra, dall'alto o da sinistra.

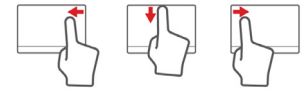

- **Scorrere in dentro dal bordo destro:** alternare gli accessi.
- **Scorrere in dentro dal bordo superiore:** consente di alternare i comandi delle applicazioni.
- **Scorrere in dentro dal bordo sinistro:** consente di passare all'applicazione precedente.
- **Scorrimento con due dita:** consente di scorrere rapidamente le pagine web, i documenti e le playlist posizionando due dita sul touchpad e spostandole entrambe in qualsiasi direzione.
- **Pizzicamento con due dita:** consente di eseguire lo zoom avanti o indietro su foto, mappe e documenti con un semplice movimento di un dito e del pollice.

# **RIPRISTINO**

Se stai riscontrando problemi con il tuo computer e le domande frequenti (vedi [page 86\)](#page-85-0) non sono d'aiuto, puoi 'recuperare' il tuo computer, ovvero ripristinarlo a uno stato precedente.

Questa sezione descrive gli strumenti di ripristino disponibili sul tuo computer. Acer fornisce *Acer Recovery Management*, che consente di creare un *backup di ripristino*, un *backup dei driver e delle applicazioni*, e di avviare le opzioni di ripristino, utilizzando gli strumenti Windows o il backup di ripristino.

*Nota: Acer Recovery Management è disponibile soltanto con un sistema operativo Windows pre-installato.*

**Importante: ti consigliamo di creare un** *Backup di ripristino* **e un**  *Backup dei Driver e delle Applicazioni* **il prima possibile. In determinate situazione un ripristino completo richiederà un** 

**backup di recupero USB.**

# **Creare un backup di recupero**

Per eseguire nuovamente l'installazione utilizzando un'unità di archiviazione USB, è necessario creare prima creare un backup di recupero. Il backup di recupero comprende i contenuti originali del disco rigido del computer, incluso Windows e i software e driver caricati in fabbrica. Utilizzando questo backup, il computer verrà ripristinato allo stesso stato di quando è stato acquistato, offrendo anche un'opzione che consente di conservare le impostazioni e i dati personali.

*38 - Ripristino*

*Nota: Siccome il backup di recupero richiede almeno 16 GB di memoria dopo la formattazione, si consiglia di utilizzare un'unità USB con una capacità di 32 GB o superiore.* 

1. Da *Start*, digitare 'Recovery' e quindi fare clic su **Acer Recovery Management** nell'elenco delle applicazioni.

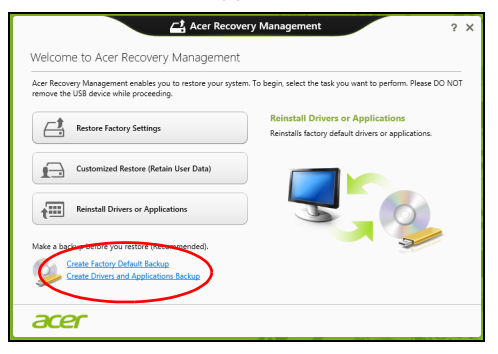

2. Fare clic su **Crea backup predefinito di fabbrica**. Si apre la finestra *Unità di ripristino* .

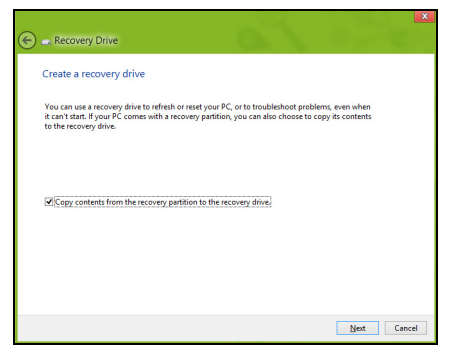

Assicurarsi che **Copia i contenuti dalla partizione di ripristino all'unità di ripristino** sia selezionato. Questo fornisce il backup di recupero più completo e più sicuro.

- 3. Collegare l'unità USB, quindi fare clic su **Avanti**.
	- Siccome il backup di recupero richiede almeno 16 GB di memoria dopo la formattazione, si consiglia di utilizzare un'unità USB con una capacità di 32 GB o superiore.

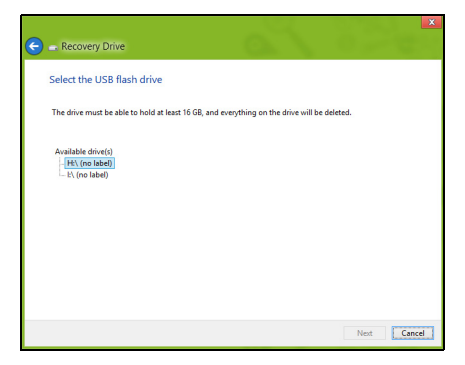

- 4. Verrà mostrato l'avanzamento del backup sullo schermo.
- 5. Seguire il processo fino al completamento.

6. Dopo aver creato il backup di recupero è possibile scegliere di eliminare le informazioni di ripristino dal computer. Se si eliminano queste informazioni, è possibile utilizzare il backup di recupero USB soltanto per ripristinare il computer, in caso di smarrimento o cancellazione dell'unità USB non è possibile ripristinare il computer.

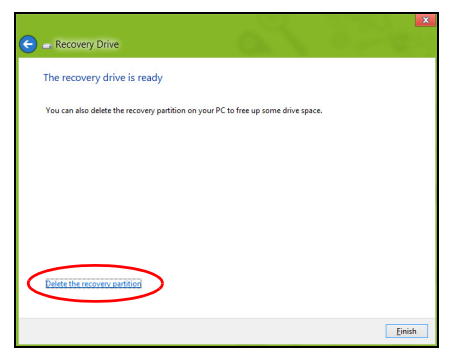

7. Scollegare l'unità USB ed etichettarla chiaramente.

**Importante: Scrivere su ogni backup un'etichetta descrittiva unica, ad esempio 'backup di recupero di Windows'. Assicurarsi di conservare il backup in un luogo sicuro e facile da ricordare.**

# **Creare backup per driver e applicazioni**

Per creare un Backup per Driver e Applicazioni che contenga il software e i driver precaricati in fabbrica richiesti dal computer, è possibile utilizzare un'unità di archiviazione USB oppure, se il computer presenta un registratore DVD, uno o più DVD riscrivibili vergini.

1. Da *Start*, digitare 'Recovery' e quindi fare clic su **Acer Recovery Management** nell'elenco delle applicazioni.

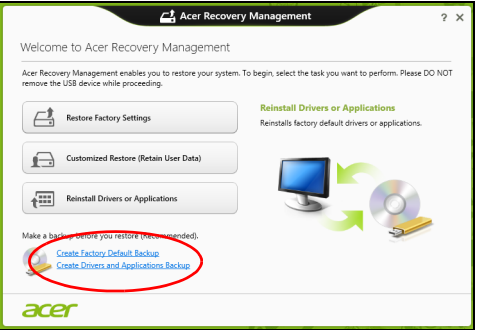

2. Fare clic su **Crea backup per driver e applicazioni**.

Collegare l'unità USB o inserire un DVD vergine nell'unità ottica, quindi fare clic su **Avanti**.

• Se si utilizza un'unità USB, assicurarsi che disponga di spazio sufficiente prima di continuare.

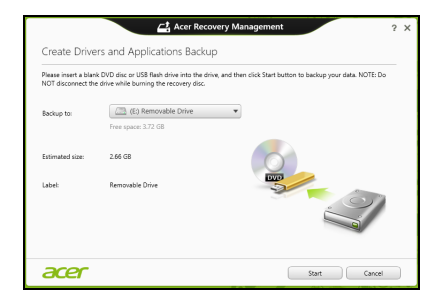

• Se si usano DVD, mostrerà anche il numero di dischi registrabili vergini necessari a completare i dischi di recupero. Assicurarsi di disporre della quantità necessaria di dischi vuoti e identici.

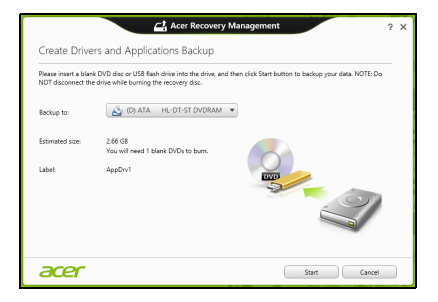

- 3. Fare clic su **Start** per copiare i file. Verrà mostrato l'avanzamento del backup sullo schermo.
- 4. Seguire il processo fino al completamento:
	- Se si utilizzano dischi ottici, l'unità espelle ciascun disco man mano che ne completa la masterizzazione. Estraete il disco dall'unità ed etichettatelo con un pennarello indelebile.

Nel caso siano necessari più dischi, inserite un nuovo disco quando richiesto, quindi fate clic su **OK**. Continuate fino al completamento dell'operazione.

• Se si utilizza un'unità USB, scollegare l'unità ed etichettarla chiaramente.

**Importante: Scrivere su ogni backup un'etichetta descrittiva unica, ad esempio 'Backup dei Driver e delle Applicazioni'. Assicurarsi di conservare il backup in un luogo sicuro e facile da ricordare.**

# **Recupero del sistema**

Per ripristinare il sistema:

1. Eseguire correzioni minori.

Se solamente uno o due componenti software o hardware hanno smesso di funzionare correttamente, il problema potrebbe essere risolto reinstallando il software o i driver del dispositivo.

Per reinstallare il software e i driver preinstallati, vedere **["Reinstallare](#page-45-0)  [driver e applicazioni" a pagina 46](#page-45-0)**.

Per istruzioni sulla reinstallazione di software e driver non preinstallati, consultare la documentazione di prodotto o il sito Web dell'assistenza.

2. Riportare il sistema a una condizione precedente.

Se la reinstallazione del software o dei driver non aiuta, il problema potrebbe essere risolto riportando il sistema a una condizione precedente in cui tutto funzionava correttamente.

Per le istruzioni, vedere **["Riportare il sistema a un'istantanea di](#page-49-0)  [sistema precedente" a pagina 50](#page-49-0)**.

- 3. Ripristinare il sistema operativo. Se nient'altro ha risolto il problema e si desidera reimpostare il sistema ma conservare le informazioni dell'utente, vedere **["Riportare il sistema](#page-50-0)  [ai predefiniti di fabbrica" a pagina 51](#page-50-0)**.
- 4. Reimpostare il sistema alla condizione di fabbrica.

Se il problema non viene risolto e si desidera ripristinare il sistema ai predefiniti di fabbrica, vedere **["Riportare il sistema ai predefiniti di](#page-50-0)  [fabbrica" a pagina 51](#page-50-0)**.

### <span id="page-45-0"></span>**Reinstallare driver e applicazioni**

Come procedura della risoluzione dei problemi, potrebbe essere necessario reinstallare le applicazioni e i driver dei dispositivi che risultavano preinstallati sul computer dalla fabbrica. È possibile reinstallare utilizzando sia il disco rigido che i backup creati.

• Altre applicazioni - Se si desidera reinstallare un software che non è preinstallato sul computer, è necessario seguire le istruzioni di installazione di quel software.

• Nuovi driver del dispositivo - Se si desidera reinstallare i driver del dispositivo che non sono preinstallati sul computer, seguire le istruzioni fornite con il dispositivo.

*Se si sta reinstallando con Windows e le informazioni di recupero salvate sul computer:*

• Da *Start*, digitare 'Recovery' e quindi fare clic su **Acer Recovery Management** nell'elenco delle applicazioni.

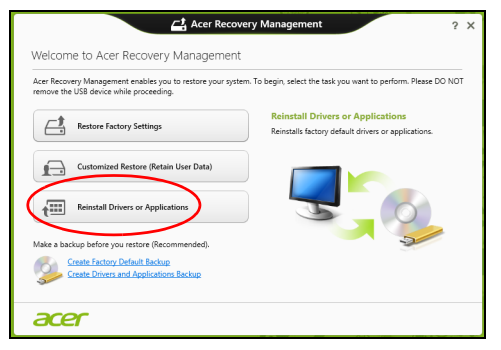

• Fare clic su **Reinstalla driver o applicazioni**.

• Dovrebbe essere visualizzata la sezione **Contenuti** del **Acer Centro Risorse**.

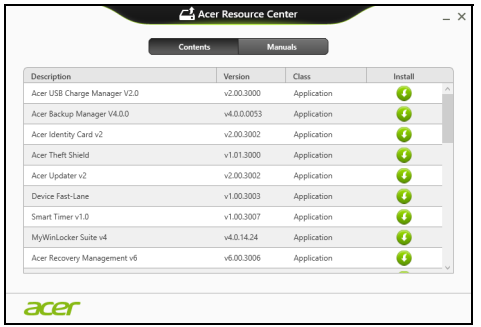

• Fare clic sull'icona **installa** per l'elemento che si desidera installare, quindi seguire i comandi su schermo per completare l'installazione. Ripetere questo passaggio per ciascun elemento che si desidera reinstallare.

*Se si sta reinstallando da un backup di recupero per driver e applicazioni su un DVD o un'unità USB:*

- 1. Inserire il **Backup per driver e applicazioni** nell'unità del disco o collegarlo a una porta USB libera.
	- Se si è inserito un DVD, attendere l'avvio del **Acer Centro Risorse**.
		- Se il **Acer Centro Risorse** non si avvia automaticamente, premere il *tasto Windows* + <**E**>, quindi fare doppio cloc sull'icona dell'unità ottica.
- Se si sta utilizzando un'unità USB, premere il *tasto Windows* + <**E**>, quindi fare doppio clic sull'unità che contiene il backup. Fare doppio clic sul **Centro Risorse**.
- 2. Dovrebbe essere visualizzata la sezione **Contenuti** del **Acer Centro Risorse**.

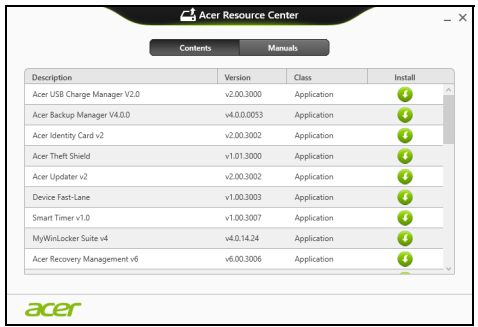

3. Fare clic sull'icona **installa** per l'elemento che si desidera installare, quindi seguire i comandi su schermo per completare l'installazione. Ripetere questo passaggio per ciascun elemento che si desidera reinstallare.

### <span id="page-49-0"></span>**Riportare il sistema a un'istantanea di sistema precedente**

Microsoft System Restore cattura periodicamente delle 'istantanee' delle impostazioni di sistema e le salva come punti di recupero. In molti casi, s il problema software è difficili da risolvere, è possibile tornare a uno di questi punti di recupero per poter riavviare il sistema.

Windows crea automaticamente un punto di recupero aggiuntivo ogni giorno e anche ogni volta che si installano software o driver di dispositivi.

*Nota***:** Per ulteriori informazioni sull'uso di Microsoft System Restore, da *Start*, digitare 'Guida' e quindi fare clic su **Guida e supporto** nell'elenco delle applicazioni. Digitare 'Windows system restore' nella casella Cerca nella guida, quindi premere **Invio**.

#### *Per tornare a un punto di ripristino*

- 1. Da *Start*, digitare 'Pannello di controllo' quindi fare clic su **Pannello di controllo** nell'elenco delle applicazioni.
- 2. Fare clic su **Sistema e Sicurezza** > **Centro Action**, quindi fare clic su **Recupero** in fondo alla finestra.
- 3. Fare clic su **Apri ripristino sistema**, quindi **Avanti**.
- 4. Fare clic sull'ultimo punto di recupero (quando il sistema funzionava correttamente), fare clic su **Avanti**, quindi **Fine**.
- 5. Viene visualizzata la finestra con il messaggio di conferma; fare clic su **Sì**. Il sistema viene ripristinato utilizzando il punto di recupero specificato. Per questo processo potrebbero essere necessari alcuni minuti e il computer potrebbe essere necessario il riavvio del computer.

## <span id="page-50-0"></span>**Riportare il sistema ai predefiniti di fabbrica**

In caso di problemi non risolvibili con metodi alternativi, potrebbe essere necessario reinstallare tutto per riportare il sistema alla sua condizione di fabbrica. È possibile eseguire il recupero utilizzando sia il disco rigido che i backup di recupero creati.

- Se è ancora possibile eseguire Windows e la partizione di recupero non è stata eliminata, vedere **["Ripristino da Windows" a pagina 51](#page-50-1)**.
- Se non è possibile avviare Windows e il disco rigido originale è stato completamente riformattato o è stato installato un disco rigido sostitutivo, vedere **["Recuperare da un backup di recupero" a](#page-55-0)  [pagina 56](#page-55-0)**.

## <span id="page-50-1"></span>**Ripristino da Windows**

Avviare Acer Recovery Management:

• Da *Start*, digitare 'Recovery' e quindi fare clic su **Acer Recovery Management** nell'elenco delle applicazioni.

Sono disponibili due opzioni, **Ripristina Impostazioni di fabbrica** (Reimposta il PC) o **Ripristino personalizzato** (Aggiorna PC).

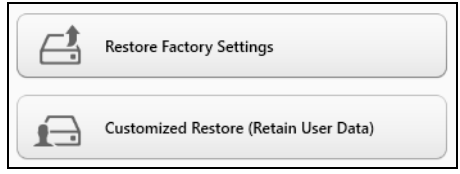

**Ripristina alle Impostazioni di fabbrica** elimina qualsiasi oggetto sul disco rigido, quindi reinstalla Windows e tutti i software e driver che erano stati preinstallati nel sistema. Se è possibile accedere a file importanti sul disco rigido, eseguire ora il backup. Vedere **["Ripristina Impostazioni di](#page-51-0)  [fabbrica con Acer Recovery Management" a pagina](#page-51-0) 52**.

**Ripristino personalizzato** tenterà di conservare i file (dati utente) ma reinstallerà tutti i software e driver. I software installati dall'acquisto del PC saranno rimossi (ad eccezione dei software installati da Windows Store). Vedere **["Ripristino personalizzato con Acer Recovery Management" a](#page-54-0)  [pagina](#page-54-0) 55**.

<span id="page-51-0"></span>*Ripristina Impostazioni di fabbrica con Acer Recovery Management*

1. Fare clic su **Ripristina Impostazioni di fabbrica**.

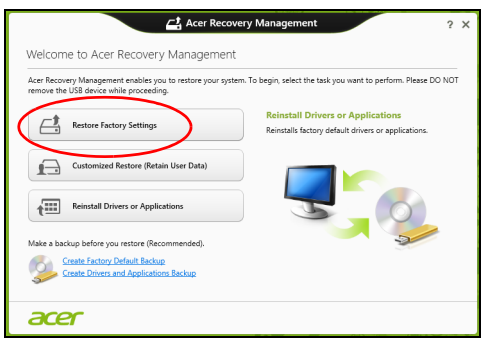

**Attenzione: 'Ripristina Impostazioni di fabbrica' cancellerà tutti i file nel disco rigido.**

### 2. Si apre la finestra **Reimposta il PC**.

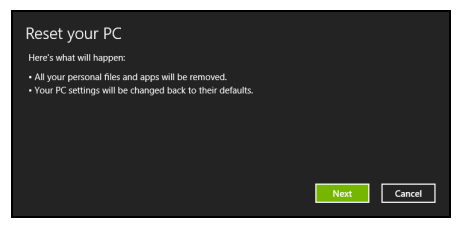

*Le immagini sono solo di riferimento.*

- 3. Fare clic su **Avanti**, quindi scegliere come eliminare i file:
	- a. **Rimuovi i miei file** elimina rapidamente tutti i file prima di ripristinare il computer e richiede circa 30 minuti.
	- b. **Pulisci completamente l'unità** pulisce completamente l'unità dopo la cancellazione di ciascun file, pertanto non è possibile visualizzare alcun file dopo il recupero. La pulizia dell'unità richiede molto più tempo, fino a 5 ore, ma è molto più sicura siccome i file di vecchia data vengono completamente rimossi.
- 4. Fare clic su **Reimposta**.
- 5. Il processo di recupero inizierà una volta riavviato il computer, quindi continuerà a copiare i file nel disco rigido.
- 6. Una volta terminato il recupero è possibile iniziare a usare il computer ripetendo ripetendo la procedura di avvio iniziale.

#### *Recuperare dal disco rigido durante l'avvio*

- 1. Accendere il computer e premere <**Alt**> + <**F10**> durante l'avvio. Compare una schermata che chiede di selezionare il layout della tastiera.
- 2. Vengono mostrate diverse opzioni. Fare clic su **Risoluzione dei problemi**.
- 3. Fare clic su **Reinizializza il PC** o **Reimposta il PC**.

*Nota: "Reinizializza il PC" consente di ripristinare il computer alle impostazioni predefinite di fabbrica con i file intatti. "Reimposta il PC" rimuove completamente tutti i file e reimposta il computer alle impostazioni predefinite di fabbrica.*

4. Fare clic su **Avanti**. Per il processo potrebbero essere necessari alcuni minuti.

#### <span id="page-54-0"></span>*Ripristino personalizzato con Acer Recovery Management*

#### 1. Fare clic su **Ripristino personalizzato (conserva i dati utente)**.

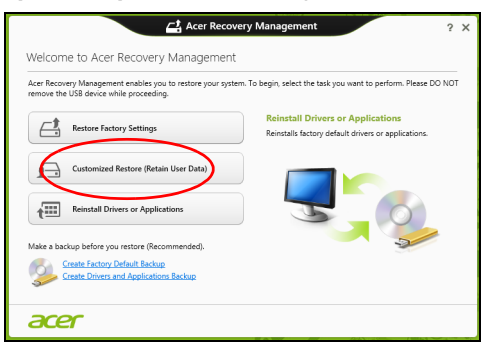

2. Si apre la finestra **Aggiorna il PC**.

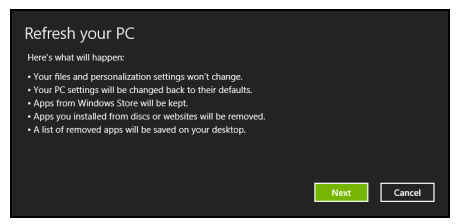

- 3. Fare clic su **Avanti**, quindi su **Aggiorna**.
- 4. Il processo di recupero inizierà una volta riavviato il computer, quindi continuerà a copiare i file nel disco rigido. Questa procedura richiede circa 30 minuti.

### <span id="page-55-0"></span>**Recuperare da un backup di recupero**

Per recuperare da un backup di recupero su un'unità USB:

- 1. Trovare il proprio backup di recupero.
- 2. Se il computer non è dotato di una tastiera incorporata, assicurarsi che una tastiera sia collegata al computer.
- 3. Inserire l'unità USB e accendere il computer.
- 4. Se non è già stato attivato, è necessario attivare il *menu di avvio F12*:
	- a. Premere <**F2**> durante l'avvio del computer.
	- b. Usare i tasti freccia sinistra o destra per selezionare il Menu **Main**.
	- c. Premere il tasto giù fino a selezionare **F12 Boot Menu**, premere <**F5**> per cambiare l'impostazione su **Enabled**.
	- d. Usare i tasti freccia sinistra o destra per selezionare il Menu **Exit**.
	- e. A seconda del tipo di BIOS utilizzati dal computer, selezionare **Save Changes and Exit** oppure **Exit Saving Changes** e premere **Invio**. Selezionare **OK** o **Sì** per confermare.
	- f. Il computer si riavvia.
- 5. Durante l'avvio, premere <**F12**> per aprire il menu di avvio. Il menu di avvio consente di selezionare quale dispositivo avviare, selezionare l'unità USB.
	- a. Usare i tasti freccia per selezionare **USB Device**, quindi premere **Invio**.
	- b. Windows si avvia dal backup di recupero invece del normale processo di avvio.
- 6. Selezionare il tipo di tastiera.
- 7. Selezionare **Risoluzione dei guasti** quindi selezionare il tipo di recupero da utilizzare:
	- a. Fare clic su **Avanzato** quindi su **Ripristino del sistema** per avviare Microsoft System Restore:

Microsoft System Restore cattura periodicamente delle 'istantanee' delle impostazioni di sistema e le salva come punti di recupero. In molti casi, s il problema software è difficili da risolvere, è possibile tornare a uno di questi punti di recupero per poter riavviare il sistema.

b. Fare clic su **Reimposta PC** per avviare la procedura di reimpostazione:

**Reimposta PC** cancella tutti i dati sull'hard drive, quindi reinstalla Windows e tutti i software e i driver che risultavano preinstallati sul sistema. Se è possibile accedere a file importanti sul disco rigido, eseguire ora il backup. Vedere **["Reimpostare il PC dal backup di](#page-57-0)  [recupero" a pagina 58](#page-57-0)**.

c. Fare clic su **Aggiorna PC** per avviare la procedura di aggiornamento: **Aggiorna PC** tenterà di conservare i file (dati utente) ma reinstallerà tutti i software e driver. I software installati dall'acquisto del PC saranno rimossi (ad eccezione dei software installati da Windows Store. Vedere **["Aggiornare il PC dal backup di recupero" a](#page-58-0) [pagina 59](#page-58-0)**.

#### <span id="page-57-0"></span>*Reimpostare il PC dal backup di recupero*

### **Attenzione: Reimposta PC cancellerà tutti i file nel disco rigido.**

1. Si apre la finestra **Reimposta il PC**.

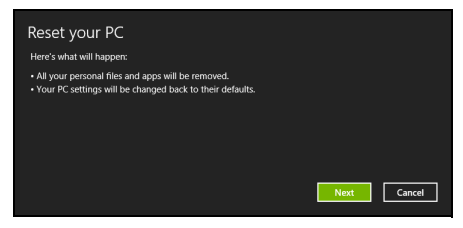

*Le immagini sono solo di riferimento.*

- 2. Fare clic su **Avanti.**
- 3. Selezionare il sistema operativo da ripristinare (solitamente è disponibile soltanto un'opzione).
- 4. Scegliere di conservare le modifiche sul disco rigido:
	- a. Se si è eliminata la partizione di recupero o altrimenti si è cambiata partizione sul disco rigido e si desidera conservare queste modifiche, selezionare **No**.
	- b. Per ripristinare completamente il computer alle Impostazioni di fabbrica, selezionare **Sì**.
- 5. Selezionare come cancellare i file:
	- a. **Rimuovi i miei file** elimina rapidamente tutti i file prima di ripristinare il computer e richiede circa 30 minuti.
- b. **Pulisci completamente l'unità** pulisce completamente l'unità dopo la cancellazione di ciascun file, pertanto non è possibile visualizzare alcun file dopo il recupero. La pulizia dell'unità richiede molto più tempo, fino a 5 ore, ma è molto più sicura siccome i file di vecchia data vengono completamente rimossi.
- 6. Fare clic su **Reimposta**.
- 7. Una volta terminato il recupero è possibile iniziare a usare il computer ripetendo ripetendo la procedura di avvio iniziale.

### <span id="page-58-0"></span>*Aggiornare il PC dal backup di recupero*

1. Si apre la finestra **Aggiorna il PC**.

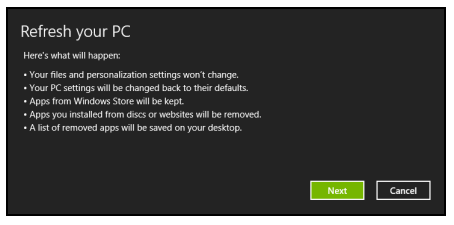

- 2. Fare clic su **Avanti**.
- 3. Selezionare il sistema operativo da ripristinare (solitamente è disponibile soltanto un'opzione).
- 4. Fare clic su **Aggiorna**.
- 5. Il processo di recupero inizierà una volta riavviato il computer, quindi continuerà a copiare i file nel disco rigido. Questa procedura richiede circa 30 minuti.

# **RISPARMIO DELL'ENERGIA**

Questo computer possiede una unità integrata di risparmio energetico che controlla l'attività del sistema. Per attività del sistema si intende quella dei seguenti dispositivi: tastiera, mouse, disco rigido, periferiche collegate, memoria video. Se non è rilevata alcuna operazione per un periodo di tempo determinato, il computer spegne alcuni o tutti i dispositivi, per risparmiare energia.

# **Disattiva avvio rapido**

Il computer utilizza l'avvio Rapido per avviarsi rapidamente ma utilizza anche una piccola quantità di energia per controllare l'avvio dei segnali. Questi controlli consumano lentamente la batteria del computer.

Se si preferisce ridurre i requisiti energetici del computer e l'impatto ambientale, disattivare l'avvio Rapido:

*Nota: Se l'avvio Rapido è disattivo, il computer impiegherà più tempo per avviarsi dalla modalità di Sospensione. Il computer non si avvierà anche se riceve un'istruzione di avviamento su una rete (Wake on LAN).* 

- 1. Aprire il Desktop.
- 2. Fare clic su **Opzioni alimentazione** nell'area di notifica.
- 3. Selezionare **Altre opzioni alimentazione**.

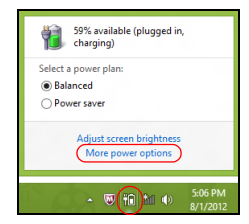

- 4. Selezionare **Scegli cosa fanno i pulsanti di accensione**.
- 5. Per accedere alle Impostazioni di Arresto, selezionare **Modifica le impostazioni attualmente non disponibili**.

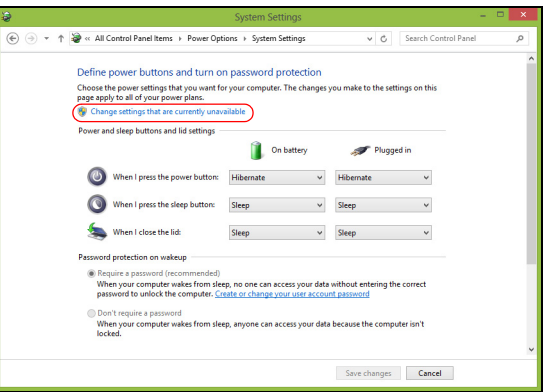

6. Scorrere verso il basso e disattivare **Attiva l'avvio rapido.** 

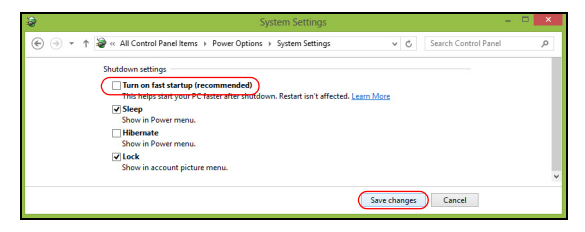

7. Selezionare **Salva modifiche**.

# **PACCO BATTERIA**

Il computer utilizza un pacco batterie a lunga durata tra una ricarica e l'altra.

# **Caratteristiche della pacco batteria**

La batteria è ricaricata collegando il computer all'adattatore CA. È possibile usare il computer mentre si carica la batteria. Tuttavia se il computer è spento la ricarica è più veloce.

La batteria diventa indispensabile quando si viaggia o in assenza l'energia elettrica. È consigliabile avere una pacco batteria carica in più, come riserva. Per procurarsi una pacco batteria di riserva, rivolgersi al proprio rivenditore.

### **Carica della batteria**

Per caricare la batteria, assicurarsi per prima cosa che sia correttamente installata nella sua sede. Collegare l'alimentatore al computer e ad una presa di rete. Si può continuare a lavorare con il computer mentre la batteria si carica. Tuttavia, il tempo di carica della batteria con il computer spento è decisamente inferiore.

*Nota: Si consiglia di caricare la batteria alla fine della giornata. Ricaricare la batteria durante la notte prima di intraprendere un viaggio, per iniziare la giornata con una batteria completamente carica.*

#### *Trattamento di una pacco batteria nuova*

Prima di usare un pacco batteria per la prima volta, occorre sottoporlo a un "trattamento", come di seguito:

- 1. Inserire la batteria nel computer. Non accendere il computer.
- 2. Collegare l'alimentatore e caricare completamente la batteria.
- 3. Scollegare l'alimentatore.
- 4. Accendere il computer e farlo funzionare a batteria.
- 5. Scaricare completamente la batteria fino a quando compare la segnalazione di batteria scarica.
- 6. Ricollegare l'alimentatore e caricare di nuovo completamente la batteria.

Ripetere queste operazioni finché la batteria non si è caricata e scaricata per tre volte.

Si raccomanda di seguire questo trattamento con tutte le batterie nuove, o se la batteria non è stata usata per molto tempo. Se si prevede di non utilizzare il computer per più di due settimane, rimuovere la pacco batteria.

**Avvertenza! Non esporre la pacco batteria a temperature inferiori a 0°C (32°F) e superiori a 45°C (113°F). L'esposizione a temperature non comprese in questo intervallo può danneggiare seriamente la pacco batteria.**

Seguendo la procedura indicata, si predispone la batteria ad accumulare la maggiore carica possibile. In caso contrario, si otterrà una carica inferiore ed una autonomia della batteria più breve.

Inoltre, l'autonomia della batteria è abbreviata dai seguenti modi di utilizzo:

- Uso del computer con l'alimentatore mentre la batteria è inserita. Se si desidera utilizzare l'alimentazione di rete, occorre rimuovere la pacco batteria dal computer, dopo che si è caricata completamente.
- Cicli di scarica parziali abbreviano la durata della batteria.
- Uso frequente: ogni ciclo di carica e scarica riduce la durata della batteria. Una batteria standard ha una durata di circa 300 cicli.

## **Ottimizzazione della durata della batteria**

Ottimizzando la vita della batteria si riesce ad ottenere la massima autonomia, e si prolunga il tempo fra le successive cariche e si aumenta l'efficienza della carica. Si consiglia di seguire i suggerimenti forniti di seguito:

- Acquistare una pacco batteria di riserva.
- Utilizzare l'alimentazione di rete ogni volta che è possibile, riservando la batteria per i casi in cui non se ne può fare a meno.
- Se non utilizzata, disinserire la Scheda PC, altrimenti essa continua a consumare corrente (per i modelli selezionati).
- Conservare la batteria in un luogo fresco e asciutto. La temperatura consigliata è da 10°C (50°F) a 30°C (86°F). A temperature più elevate la batteria si scarica da sola più velocemente.
- Una carica eccessiva abbrevia la durata della batteria.
- Si raccomanda di avere cura dell'alimentatore e della batteria.

### **Controllo del livello della batteria**

Il misuratore di carica di Windows indica il livello della batteria. Portare il cursore sull'icona della batteria/alimentazione, sulla barra delle applicazioni attive (in basso generalmente), per verificare lo stato di carica.

#### **Segnalazione di batteria scarica**

Quando si usa la batteria, fare sempre attenzione al misuratore di carica di **Windows** 

### **Avvertenza! Collegare l'alimentatore appena possibile, dopo che è apparsa la segnalazione di batteria scarica. Se la batteria si scarica completamente si perdono i dati e il computer si spegne.**

Quando appare la segnalazione di batteria scarica, eseguire le seguenti operazioni in relazione alla situazione in cui ci si trova.

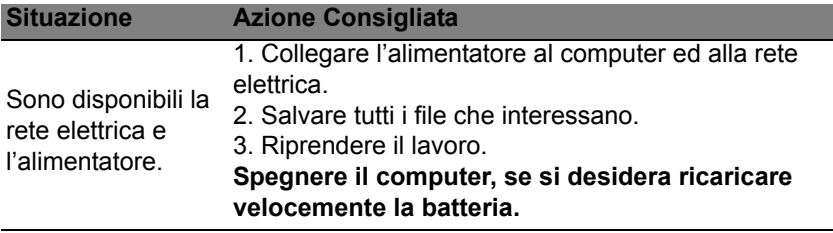

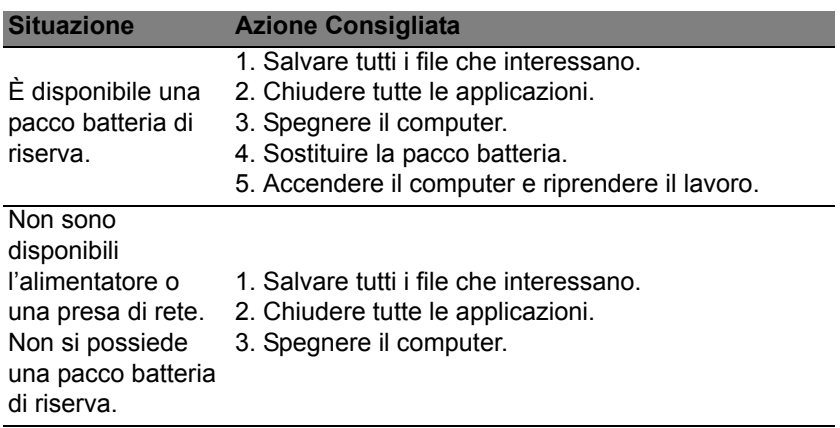

### **Installazione e disinstallazione della pacco batteria**

**Importante: Prima di disinstallare la batteria dal computer, occorre collegare l'alimentatore, se si desidera continuare ad usare il computer. Altrimenti, spegnare prima il computer.**

Per installare la pacco batteria:

- 1. Allineare la batteria con la sua sede aperta; assicurarsi che il lato con i contatti entri per primo e che la faccia superiore della batteria sia rivolta verso l'alto.
- 2. Fare scivolare la batteria nella sua sede e premere delicatamente finché la batteria non si blocca in posizione.

Per disinstallare la pacco batteria:

- 1. Fare scivolare il dispositivo di aggancio della batteria per sganciarla.
- 2. Estrarre la batteria dalla sua sede.

# **IN VIAGGIO CON IL COMPUTER**

Questa sezione contiene suggerimenti e consigli utili durante viaggi o spostamenti con il computer.

# **Scollegamento dalla scrivania**

Per scollegare il computer dalle periferiche esterne, attenersi alla procedura riportata di seguito.

- 1. Salvare tutti i file aperti.
- 2. Rimozione dei dischi dall'unità ottica.
- 3. Spegnere il computer.
- 4. Chiudere il display.
- 5. Scollegare il cavo dall'adattatore CA.
- 6. Scollegare la tastiera, il dispositivo di puntamento, la stampante, il monitor esterno e gli altri dispositivi esterni.
- 7. Scollegare il blocco Kensington se utilizzato per proteggere il computer.

# **Spostamenti**

Quando ci si sposta entro brevi distanze, ad esempio dalla scrivania del proprio ufficio ad una sala riunioni.

### **Preparazione del computer**

Prima di spostare il computer, chiudere e bloccare il coperchio del display per metterlo nella modalità Sleep. A questo punto, è possibile trasportare il computer con sicurezza in qualsiasi luogo all'interno dell'edificio. Per uscire dalla modalità di sospensione, aprire il display, poi premere e rilasciare il tasto di accensione.

Se si intende portare il computer presso l'ufficio di un cliente o in un altro edificio, è preferibile spegnerlo:

Premi il *tasto Windows* + <**C**>, fare clic su **Impostazioni** > **Alimentazione** quindi fare clic su **Arresta il sistema**.

È possibile attivare la modalità sospensione premendo <**Fn**> + <**F4**>. Poi chiudere il display.

Quando siete pronti per usare di nuovo il computer, aprite il display; poi premete e rilasciate il tasto di accensione.

*Nota: Si noti che il computer potrebbe entrare in modalità Ibernazione o Sospensione Profonda dopo essere stato in modalità Sospensione per un determinato intervallo di tempo.*

### **Cosa portare alle riunioni**

Se la riunione a cui si partecipa sarà breve, probabilmente non è necessario portare altro oltre al computer. Altrimenti, se la riunione avrà una durata maggiore, o se la batteria non è completamente carica, potrebbe essere necessario portare l'adattatore CA, in modo da poter collegare il computer alla rete nella sala riunioni.

Se nella sala riunioni non è disponibile alcuna presa elettrica, ridurre il consumo della batteria attivando la modalità sospensione. Premere <**Fn**> + <**F4**> o chiudere il display ogni volta che il computer non viene utilizzato attivamente.

# **Portare il computer a casa**

*Spostamenti dall'ufficio a casa o viceversa.*

### **Preparazione del computer**

Dopo aver scollegato il computer, attenersi alla procedura riportata di seguito per prepararlo allo spostamento verso casa:

- Verificare di aver rimosso tutti i dischi e i CD, dalle unità. In caso contrario, la testina dell'unità potrebbe danneggiarsi.
- Riporre il computer in una custodia protettiva in grado di impedire che scivoli e ne attutisca l'eventuale caduta.

**Attenzione: Evitare di collocare oggetti vicino al coperchio superiore del computer. Pressioni sul coperchio posteriore potrebbero danneggiare lo schermo.**

### **Che cosa portare con sé**

A meno che non si abbiano già alcuni accessori a casa, è consigliabile portare con sé quanto segue:

- Adattatore CA e cavo di alimentazione.
- La Guida di installazione stampata.

### **Precauzioni particolari**

Per proteggere il computer durante i viaggi e gli spostamenti, attenersi alle istruzioni riportate di seguito:

- Ridurre al minimo gli sbalzi di temperatura tenendo con sé il computer.
- Se è necessario fermarsi per un lungo periodo di tempo e non è possibile portare il computer con sé, lasciarlo nel bagagliaio dell'automobile per evitare di esporlo al calore eccessivo.
- Le variazioni di temperatura e umidità possono provocare condensa. Riportare il computer a temperatura ambiente e, prima di accenderlo, esaminare il display per verificare la presenza di eventuali tracce di condensa. Se la variazione di temperatura è superiore a 10°C (18°F), far tornare il computer lentamente a temperatura ambiente. Se possibile, lasciarlo per 30 minuti in un ambiente con una temperatura intermedia fra quella esterna e quella interna alla stanza.

## **Allestimento di un ufficio a casa**

Se si lavora frequentemente a casa con il computer, è consigliabile acquistare un secondo adattatore CA da utilizzare a casa. In questo modo si può evitare di trasportare un ulteriore peso da e verso casa.

Se si utilizza il computer a casa per periodi di tempo prolungati, è preferibile aggiungere anche una tastiera, un monitor o un mouse esterni.
# **In viaggio con il computer**

*Spostamenti per grandi distanze, ad esempio dall'edificio del proprio ufficio a quello di un cliente o per viaggi nazionali.*

## **Preparazione del computer**

Preparare il computer attenendosi alla procedura descritta per gli spostamenti ufficio - casa. Assicurarsi che la batteria nel computer sia carica. Per motivi di sicurezza, negli aeroporti può essere necessario accendere il computer durante il passaggio nell'area dei gate.

## **Che cosa portare con sé**

Portare con sé gli accessori indicati di seguito:

- Alimentatore CA
- Pacco batteria di riserva, totalmente carica.
- Driver di un'eventuale stampante addizionale (se si prevede di usare un'altra stampante).

### **Precauzioni particolari**

Oltre alle istruzioni per portare il computer a casa, attenersi ai consigli forniti di seguito per proteggere il computer in viaggio:

- Portare sempre il computer come bagaglio a mano.
- Se possibile, far ispezionare il computer a mano. Le macchine a raggi X adibite per la sicurezza negli aeroporti sono sicure, ma si consiglia di non lasciar passare il computer attraverso un metal detector.

# **In viaggio all'estero col computer**

*Quando ci si sposta da un Paese all'altro.*

# **Preparazione del computer**

Preparare il computer seguendo le normali procedure da effettuare per un viaggio.

# **Che cosa portare con sé**

Portare con sé gli accessori indicati di seguito:

- Alimentatore CA.
- Cavi di alimentazione appropriati per il Paese di destinazione.
- Pacco batteria di riserva, totalmente carica.
- Driver di un'eventuale stampante addizionale (se si prevede di usare un'altra stampante).
- Prova di acquisto, nel caso in cui sia necessario esibirla ai funzionari della dogana.
- Passaporto International Travelers Warranty (ITW).

# **Precauzioni particolari**

Attenersi alle stesse considerazioni speciali relative ai viaggi con il computer.

Inoltre, questi suggerimenti sono utili quando si viaggia all'estero:

- Quando si viaggia in un altro Paese, verificare che la tensione CA locale e le specifiche del cavo di alimentazione dell'adattatore CA siano compatibili. In caso contrario, acquistare un cavo di alimentazione compatibile con la tensione CA locale. Non utilizzare i kit di conversione venduti per gli elettrodomestici.
- Se si utilizza il modem, verificare che il modem e il connettore siano compatibili con il sistema di telecomunicazioni del Paese di destinazione.

# **PROTEZIONE DEL COMPUTER**

Questo computer rappresenta un investimento importante e deve essere trattato con cura. Leggere attentamente le istruzioni sulla protezione e la cura del computer.

Le funzioni di sicurezza comprendono alcuni blocchi hardware e software: un foro per la serratura di sicurezza e le password.

# **Utilizzo di una serratura di sicurezza**

Il computer è dotato di slot di protezione Kensington-compatibile per garantire un blocco di sicurezza.

Avvolgere un cavo di sicurezza per computer intorno ad un oggetto fisso, ad esempio un tavolo o la maniglia di un cassetto chiuso a chiave. Inserire la serratura nel foro e girare la chiave per fissare il blocco. Sono disponibili anche modelli senza chiave.

# **Utilizzo delle password**

Le password proteggono il computer dall'accesso non autorizzato. L'impostazione di tali password consente di creare livelli differenti di protezione per il computer e i dati:

• Password supervisore impedisce l'accesso non autorizzato all'Utilità del BIOS. Una volta impostata, è necessario digitare questa password per poter accedere all'utilità BIOS. Vedere **["Utilità BIOS" a pagina 85](#page-84-0)**.

- Password utente (User Password) protegge il computer dall'uso non autorizzato. Per garantire la massima sicurezza, si consiglia di associare l'uso di questa password con i punti di arresto password durante l'avvio e il ripristino dalla modalità Ibernazione (se disponibile).
- Password all'avvio (Password on Boot) protegge il computer dall'uso non autorizzato. Per garantire la massima sicurezza, si consiglia di associare l'uso di questa password con i punti di arresto password durante l'avvio e il ripristino dalla modalità Ibernazione (se disponibile).

**Importante: Non dimenticate la password Supervisore! Se si dimentica la password, rivolgersi al rivenditore o a un centro di assistenza autorizzato.**

# **Immissione delle password**

Quando si è impostata una password, appare una richiesta di password nel centro dello schermo del display.

- Quando è impostata la password Supervisore, sarà visualizzato un prompt quando si preme <**F2**> per accedere alle Utilità del BIOS.
- Digitare la password Supervisore e premere <**Invio**> per accedere alle Utilità del BIOS. Se la password digitata è errata, viene visualizzato un avviso. Provate di nuovo e premete <**Invio**>.
- All'avvio ,quando è impostata la password utente, ed è abilitata la password di avvio, viene visualizzato un prompt.
- Digitare la password utente e premere <**Invio**> per utilizzare il computer. Se la password digitata è errata, viene visualizzato un avviso. Provate di nuovo e premete <**Invio**>.

**Importante: Si hanno a disposizione tre tentativi per immettere la password. Se non si riesce ad immettere la password correttamente dopo tre tentativi, il sistema sarà bloccato. Tenere premuto il tasto di accensione per quattro secondi per spegnere il computer. Riaccendere il computer e riprovare.**

# **COLLEGAMENTO A UNA RETE**

# **Funzione integrata per il collegamento in rete**

La funzione integrata per il collegamento in rete consente di collegare il computer ad una rete di tipo Ethernet.

Per usare la funzione del network, collegate un cavo Ethernet (RJ-45) dalla presa della rete sul computer ad una presa di rete o hub nella vostra rete.

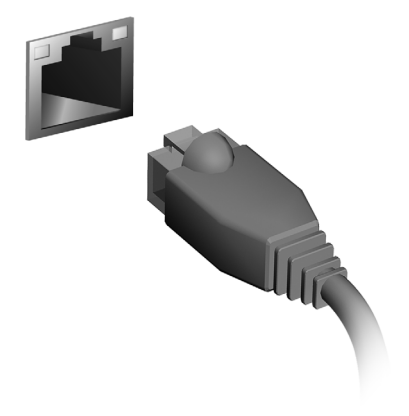

# **RETI WIRELESS**

# **Connessione a Internet**

La connessione wireless del computer viene attivata di default.

Durante la configurazione Windows rileverà e visualizzerà un elenco di reti disponibili. Selezionare la rete e inserire la password se richiesta.

In caso contrario, aprire Internet Explorer e seguire le istruzioni.

Consultare la documentazione fornita con l'ISP o router.

# **Reti wireless**

Una LAN wireless, o WLAN, è una rete locale senza fili, che collega due o più computer senza cablaggio fisso. La realizzazione di una rete WiFi è semplice e consente di condividere file, periferiche e una connessione Internet.

*Quali sono i vantaggi di una rete wireless?*

## *Mobilità*

I sistemi LAN wireless permettono a tutti gli utenti della vostra rete domestica di condividere l'accesso a file e periferiche connesse in rete, ad esempio una stampante o uno scanner.

Anche la connessione Internet può essere condivisa tra i computer installati in casa.

## *Rapidità e velocità d'installazione*

L'installazione di un sistema LAN wireless LAN è rapida e semplice, ed elimina la necessità di tirare i cavi su pareti e soffitti.

## *Componenti di una LAN wireless*

Per configurare una rete wireless domestica, avete bisogno di:

## *Punto di accesso (router)*

I punti di accesso (router) sono dei ricetrasmettitori bidirezionali che trasmettono i dati nell'ambiente circostante. I punti di accesso svolgono il compito di mediatori tra la rete fissa e la rete wireless. La maggior parte dei router integrano un modem DSL per l'accesso ad una connessione Internet DSL ad alta velocità. L'ISP (Provider Internet) che avete scelto normalmente fornisce un modem/router con la sottoscrizione dell'abbonamento ai servizi offerti. Leggete attentamente la documentazione fornita con il Punto di accesso/router, per le istruzioni di configurazione dettagliate.

# **HDMI**

HDMI (High-Definition Multimedia Interface) è un'interfaccia supportata dai produttori, non compressa, per audio/video completamente digitali. HDMI è un'interfaccia tra una qualsiasi sorgente digitale audio/video quali, decoder TV, lettori DVD, e ricevitori A/V e un monitor compatibile digitale audio e/o video, come ad esempio una TV digitale (DTV), utilizzando un solo cavo.

Utilizzare la porta HDMI del computer per il collegamento con apparecchiature audio e video di alta qualità. La possibilità di utilizzo di un solo cavo consente di eseguire rapidamente l'installazione e i collegamenti necessari.

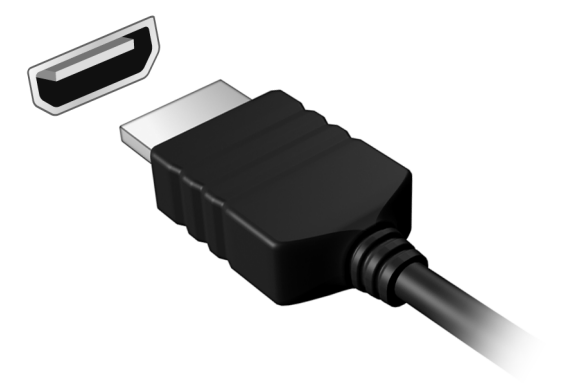

# **UNIVERSAL SERIAL BUS (USB)**

La porta USB è un bus seriale ad alta velocità che consente la connessione delle periferiche USB senza impegnare risorse di sistema.

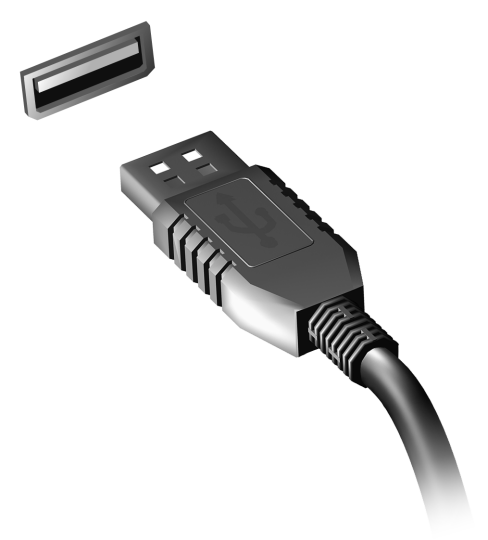

# **RIPRODUZIONE DI FILMATI DVD**

Se il modulo del DVD è installato nell'apposito alloggiamento dell'unità ottica, è possibile riprodurre filmati DVD sul computer.

1. Inserire un DVD.

2. Il filmato DVD verrà riprodotto automaticamente dopo alcuni secondi.

**Importante! Quando si avvia il lettore DVD per la prima volta, il programma richiede di immettere il codice area. I DVD sono disponibili per 6 regioni.** 

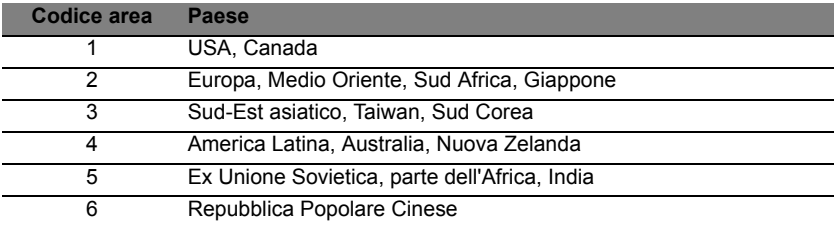

**Nota:** Per cambiare il codice area, inserire un filmato DVD di un'area geografica differente nell'unità DVD-ROM.

**Una volta impostata l'unità DVD su un codice area, saranno riprodotti solo i DVD di tale area. Il codice area può essere impostato al massimo cinque volte (compresa la prima), dopodiché l'ultimo codice area impostato è permanente.** 

**La procedura di recupero del disco rigido non ripristina il numero di volte per cui il codice area è stato impostato.** 

# <span id="page-84-0"></span>**UTILITÀ BIOS**

L'utilità BIOS è un programma di configurazione hardware integrato nel Basic Input/Output System (BIOS) del computer.

Dal momento che il computer è già configurato e ottimizzato, non è necessario eseguire questa utilità. In caso di problemi di configurazione, potrebbe essere tuttavia necessario eseguire tale programma.

Per attivare l'utilità BIOS, premere <**F2**> durante il Power-On Self-Test (POST) mentre è visualizzato il logo del computer.

# **Sequenza di avvio**

Per impostare la sequenza del boot nella BIOS utility, attivate la BIOS utility, poi selezionate **Boot** dalle categorie elencate in cima allo schermo.

# **Impostazione delle password**

Per impostare una password on boot, attivare la BIOS utility, poi selezionare **Security** dalle categorie elencate in cima allo schermo. Trovare **Password on boot:** e usare i tasti <**F5**> e <**F6**> per attivare questa funzione.

# **DOMANDE FREQUENTI**

Di seguito viene riportato un elenco delle situazioni che potrebbero verificarsi durante l'uso del computer. Per ciascuna di esse vengono fornite risposte e soluzioni semplici.

*Ho premuto il tasto di accensione, ma il computer non si accende o non si avvia*

Controllare l'indicatore di alimentazione:

- Se il LED non è acceso, il computer non è alimentato. Verificare quanto segue:
	- Se il computer funziona a batteria, probabilmente la carica è insufficiente e non riesce ad alimentare il computer. Collegare l'alimentatore e ricaricare totalmente la pacco batteria.
	- Assicurarsi che l'adattatore CA sia ben collegato al computer e alla presa di corrente.
- Se è acceso, verificare quanto segue:
	- È presente un dispositivo di archiviazione USB (disco USB o smartphone) collegato al computer? Scollegarlo e premere <**Ctrl**> + <**Alt**> + <**Del**> per riavviare il sistema.

## *Non appare nulla sullo schermo*

Il sistema di gestione dell'energia del computer oscura automaticamente lo schermo per risparmiare energia. Premere un tasto qualsiasi per riaccendere lo schermo.

Se, anche premendo un tasto, il display non si riattiva, le cause possono essere tre:

- Il livello della luminosità potrebbe essere troppo basso. Premere <**Fn**> +  $\langle \rangle$  (aumenta) per regolare il livello di luminosità.
- Il dispositivo di visualizzazione potrebbe essere impostato su un monitor esterno. Premere il tasto di scelta rapida di attivazione e disattivazione del display <**Fn**> + <**F5**> per passare alla visualizzazione sul display del computer.
- Se Indicatore Sleep è acceso, il computer si trova in questa modalità. Premere e rilasciare il tasto di accensione per ritornare al funzionamento normale.

## *Il computer non produce alcun suono*

Verificare quanto segue:

- Il volume potrebbe essere disattivato (mute). Sulla barra delle applicazioni di Windows (altoparlante), cercare l'icona di controllo del volume. Se è spuntata, fare clic sull'icona e deselezionare l'opzione **Disattiva tutto**.
- Il livello del volume potrebbe essere troppo basso. In Windows, controllare l'icona del controllo volume, sulla barra delle applicazioni. Per regolare il volume, è possibile utilizzare inoltre i rispettivi pulsanti di controllo.

• Se cuffie, auricolari o altoparlanti esterni sono collegati alla porta lineout sul pannello frontale del computer, gli altoparlanti esterni vengono disattivati automaticamente.

## *La tastiera non risponde*

Cercare di collegare una tastiera esterna alla porta USB del computer. Se funziona, rivolgersi al rivenditore o ad un centro di assistenza tecnica autorizzato, in quanto il cavo interno della tastiera potrebbe essersi allentato.

### *La stampante non funziona*

Verificare quanto segue:

- Assicurarsi che la stampante sia collegata ad una presa di corrente e che sia accesa.
- Verificare che il cavo della stampante sia ben collegato alla porta USB e alla porta corrispondente sulla stampante.

# <span id="page-87-0"></span>**Richiesta di assistenza tecnica**

## *ITW (International Traveler's Warranty)*

Il computer è coperato da una garanzia ITW (International Traveler's Warranty) che fornisce protezione e affidabilità mentre si è in viaggio. La nostra rete mondiale di assistenza è sempre a disposizione dei clienti per offrire loro tutto il supporto necessario.

Insieme al computer viene fornito un passaporto ITW. Questo passaporto contiene tutte le informazioni necessarie sul programma ITW e l'elenco dei centri di assistenza tecnica autorizzati disponibili. Leggere attentamente questo passaporto.

Tenere sempre a disposizione il passaporto ITW, soprattutto mentre si è in viaggio, per poter usufruire di tutti i vantaggi dei centri di assistenza Acer. Inserire la prova di acquisto nella tasca situata all'interno della copertina anteriore del passaporto ITW.

Se nel paese di destinazione del proprio viaggio non è presente un centro di assistenza ITW autorizzato Acer, è comunque possibile contattare gli uffici Acer internazionali. Visitare **www.acer.com**

## *Operazioni preliminari*

Prima di chiamare il servizio di assistenza in linea Acer, si consiglia di avere a disposizione le informazioni riportate di seguito e di trovarsi davanti al computer. Il supporto dell'utente consente di ridurre i tempi di una chiamata di assistenza e risolvere i problemi in modo più efficace. Se si ricevono messaggi di errore o vengono emessi segnali acustici dal computer, prenderne nota appena compaiono sullo schermo oppure annotare il numero e la sequenza nel caso dei segnali acustici.

Viene richiesto di fornire le informazioni riportate di seguito:

Nome:

Indirizzo:

Numero di telefono:

Tipo di modello e computer:

Numero di serie:

Data di acquisto:

# **Risoluzione dei problemi**

Questo capitolo fornisce istruzioni su come risolvere i problemi più comuni riguardanti il sistema.

Se si verifica un problema, leggere questo capitolo prima di chiamare un tecnico dell'assistenza. Per la soluzione di problemi più gravi potrebbe essere necessario aprire il computer. Non tentare di aprire il computer da soli. Rivolgersi al rivenditore o ad un centro di assistenza tecnica autorizzato.

# **Suggerimenti individuazione guasti**

Questo computer integra funzioni avanzate che forniscono rapporti sui messaggi d'errore su schermo per aiutare nella risoluzione dei problemi.

Se il sistema comunica un messaggio d'errore,oppure se si verifica un errore, fare riferimento alla sezione "Messaggi d'errore". Mettersi in contatto con il rivenditore se non è possibile risolvere il problema. Vedere **["Richiesta di assistenza tecnica" a pagina 88](#page-87-0)**.

## **Messaggi d'errore**

Se si riceve un messaggio d'errore, prenderne nota ed adottare la relativa azione correttiva. La tavola che segue elenca in ordine alfabetico i messaggi d'errore e le azioni correttive consigliate da adottare.

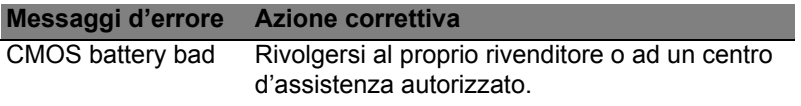

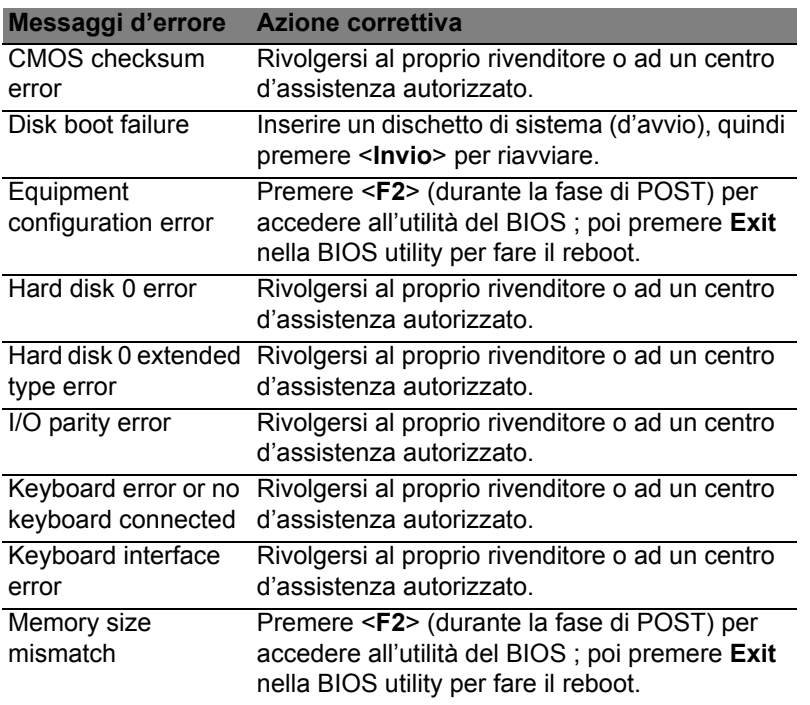

Se i problemi persistono dopo avere adottato le azioni correttive consigliate, mettersi in contatto con il rivenditore oppure con il centro assistenza autorizzato.

# **Consigli e suggerimenti per l'uso di Windows 8**

Sappiamo che si tratta di un nuovo sistema operativo e che ci vorrà del tempo prima che ti abitui ad usarlo, pertanto abbiamo creato qualche suggerimento per aiutarti a iniziare.

# **Tre concetti da tenere a mente**

## *1. Start*

Il pulsante Start non è più disponibile; è possibile avviare le applicazioni dalla schermata Start.

#### **2. Riquadri**

I riquadri animati sono simili alle miniature delle applicazioni.

## **3. Accessi**

Gli Accessi ti consentono di eseguire funzioni utili, come condividere contenuti, spegnere il PC o modificare le impostazioni.

## **Come faccio ad accedere agli accessi?**

Sposta il cursore nell'angolo destro superiore o inferiore dello schermo per aprire gli accessi, oppure premi il *tasto Windows* + <**C**>.

## **Come arrivo a** *Start***?**

Premi il *tasto Windows* sulla tastiera; premi il *tasto Windows* + <**C**> e fai clic su **Start**; o sposta il cursore nell'angolo in basso a sinistra dello schermo e fai clic su **Start**.

# **Come faccio a saltare tra applicazioni?**

Sposta il cursore nell'estremità sinistra dello schermo per visualizzare le miniature delle applicazioni attualmente in esecuzione.

Puoi anche premere il *tasto Windows* + <**Tab**> per aprire e scorrere le applicazioni attuali.

# **Come faccio a spegnere il computer?**

Premi il *tasto Windows* + <**C**>, fai clic su **Impostazioni** > **Alimentazione** e seleziona l'azione che desideri eseguire. In alternativa, da *Desktop*, fai clic su **Acer Pulsante Alimentazione** e seleziona l'operazione che desideri eseguire.

# **Perché c'è una nuova interfaccia?**

La nuova interfaccia per Windows 8 è progettata per funzionare bene con l'input tocco. Le applicazioni Windows Store useranno automaticamente lo schermo intero e non dovranno essere chiuse nel modo tradizionale. Le applicazioni Windows Store saranno visualizzate su Start utilizzando i riquadri animati.

### *Cosa sono i riquadri animati?*

I riquadri animati sono simili alle miniature delle applicazioni che saranno aggiornate con contenuti nuovi ogni volta che sei connesso a Internet. Così, per esempio, puoi visualizzare gli aggiornamenti meteo o della borsa senza dover aprire l'applicazione.

# **Come faccio a sbloccare il computer?**

Premi un tasto qualsiasi e fai clic sull'icona di un account utente per sbloccare il computer. Se è stata impostata una password sull'account, sarà necessario inserirla per continuare.

# **Come faccio a personalizzare il computer?**

Puoi personalizzare *Start* con un'immagine dello sfondo diversa o disponendo i riquadri in base alle tue esigenze personali.

Per cambiare lo sfondo, premi il *tasto Windows* + <**C**> e fai clic su **Impostazioni** > **Modifica impostazioni del PC** > **Personalizza**. Fai clic sulla **schermata Start** in alto alla pagina e seleziona un colore e un'immagine.

### *Come faccio a spostare i riquadri?*

Fai clic e tieni premuto un riquadro per selezionarlo, quindi trascinalo alla posizione designata su *Start* dove si desidera farlo comparire. Altri riquadri verranno spostati per sistemare il riquadro nella sua nuova posizione.

### *Posso ingrandire o rimpicciolire i riquadri?*

Fai clic con il tasto destro su un riquadro, quindi seleziona **Più piccolo** o **Più grande** dal menu che compare in fondo allo schermo.

#### *Come posso personalizzare la schermata di blocco?*

Puoi personalizzare la schermata di blocco con un'immagine diversa o in modo da visualizzare modifiche di stato e notifiche rapide in base alle tue esigenze personali.

*94 - Domande frequenti*

Per cambiare lo sfondo, premi il *tasto Windows* + <**C**> e fai clic su **Impostazioni** > **Modifica impostazioni del PC** > **Personalizza**. Fai clic sulla **schermata di blocco** in alto alla pagina e seleziona l'immagine e le applicazioni che desideri visualizzare sulla schermata di blocco.

## *Come faccio a chiudere un'applicazione?*

Sposta il cursore in alto allo schermo e clicca e trascina la finestra verso il basso per chiudere l'applicazione.

Puoi chiudere le applicazioni dalle miniature sull'estremità sinistra dello schermo facendo clic con il tasto destro su una miniatura e selezionando **Chiudi**.

## *Posso cambiare la risoluzione dello schermo?*

Da *Start*, inizia a digitare 'Pannello di controllo' per aprire *Cerca* e visualizzare i risultati; fai clic su **Pannello di controllo** > **Modifica risoluzione dello schermo**.

# **Voglio usare Windows com'ero abituato a fare - ridatemi il mio desktop!**

Da *Start*, fai clic sul riquadro **Desktop** per visualizzare un desktop tradizionale. Puoi aggiungere le applicazioni che usi di frequente alla barra delle applicazioni per aprirle più facilmente.

Se fai clic su un'applicazione che non è un'applicazione Windows Store, Windows aprirà automaticamente l'applicazione utilizzando *Desktop*.

# **Dove sono le mie applicazioni?**

Da *Start*, basta iniziare a digitare il nome dell'applicazione che desideri aprire e si aprirà automaticamente *Cerca* elencando i risultati.

Per visualizzare l'elenco completo delle applicazioni, premere la barra spaziatrice o il *tasto Menu* e fare clic su **Tutte le applicazioni**.

#### *Come faccio a far comparire un'applicazione su Start?*

Se sei in *Tutte le applicazioni* e desideri far comparire un'applicazione su *Start*, puoi selezionare l'applicazione e cliccarci sopra con il tasto destro. Seleziona **Aggiungi a Start** dal menu che compare al fondo dello schermo.

## *Come faccio a rimuovere un riquadro da Start?*

Fai clic con il tasto destro su un riquadro e fai clic su **Rimuovi da Start** dal menu che compare sul fondo dello schermo.

## *Come faccio a far comparire un'applicazione sulla mia barra delle applicazioni sul Desktop?*

Se sei in *Tutte le applicazioni* e desideri far comparire un'applicazione sulla barra delle applicazioni sul *Desktop*, puoi selezionare l'applicazione e cliccarci sopra con il tasto destro. Seleziona **Aggiungi alla barra delle applicazioni** dal menu che compare al fondo dello schermo.

### *Come faccio a installare le applicazioni?*

Puoi scaricare le applicazioni Windows Store dal *Negozio*. Dovrai avere un ID Microsoft per acquistare e scaricare applicazioni dal *Negozio*.

*Non riesco a trovare applicazioni come Notepad e Paint! Dove sono?*

Da *Start* puoi semplicemente iniziare a digitare il nome dell'applicazione che stai cercando per aprire *Cerca* ed elencare i risultati. In alternativa, apri *Tutte le applicazioni* e scorri a 'Accessori per Windows' per visualizzare l'elenco dei programmi legacy.

# **Cos'è un ID Microsoft (account)?**

Un account Microsoft è composto da un indirizzo e-mail e una password che utilizzi per accedere a Windows. Puoi usare qualsiasi indirizzo e-mail, ma ti consigliamo di scegliere quello che usi già per comunicare con gli amici e accedere ai tuoi siti web preferiti. Quando accedi al tuo PC con un account Microsoft, connetterai il tuo PC alle persone, ai file e ai dispositivi a cui tieni.

#### *Te ne serve uno?*

Non è necessario disporre di un ID Microsoft per usare Windows 8, ma ti semplifica la vita perché puoi sincronizzare i dati sulle varie macchine a cui accedi utilizzando un ID Microsoft.

### *Come faccio a ottenerne uno?*

Se hai già installato Windows 8 e non hai effettuato l'accesso con un account Microsoft o non disponi di un account Microsoft e desideri ottenerne uno, premi il *tasto Windows* + <**C**> e fai clic su **Impostazioni** > **Modifica impostazioni del PC** > **Utenti** > **Passa ad account Microsoft**, e segui le istruzioni su schermo.

# **Come faccio ad aggiungere un preferito su Internet Explorer?**

Internet Explorer 10 non presenta i preferiti tradizionali, al contrario puoi aggiungere collegamenti a *Start*. Una volta aperta la pagina, clicca con il tasto destro in qualsiasi punto della pagina per aprire il menu al fondo dello schermo. Fai clic su **Aggiungi a Start**.

# **Come faccio a controllare gli aggiornamenti di Windows?**

Premi il *tasto Windows* + <**C**> e fai clic su **Impostazioni** > **Modifica impostazioni del PC** > **Aggiornamenti Windows**. Fai clic su **Controlla aggiornamenti ora**.

# **Dove posso trovare maggiori informazioni?**

Per ulteriori informazioni, visitare:

- Tutorial di Windows 8: www.acer.com/windows8-tutorial
- FAQ di supporto: www.acer.com/support

# **NOTIFICHE PER I REGOLAMENTI E LA SICUREZZA**

#### **DICHIARAZIONE FCC**

Quest'apparecchiatura è stata collaudata e dichiarata conforme ai limiti imposti per i dispositivi digitali di Classe B, ai sensi della Parte 15 delle norme FCC (Federal Communications Commission). Questi limiti sono stati concepiti per offrire una ragionevole protezione contro le interferenze nel caso di installazioni di tipo residenziale. Il presente dispositivo genera, utilizza e può irradiare energia in radiofrequenza; pertanto, se non è installato ed utilizzato in conformità delle relative istruzioni, può provocare interferenze dannose alle comunicazioni radio.

Non esiste tuttavia alcuna garanzia che tali interferenze non si verifichino in una particolare installazione. Qualora il presente dispositivo provocasse interferenze dannose a segnali radiofonici o televisivi, determinabili accendendo o spegnendo il medesimo dispositivo, si consiglia di cercare di rimediare all'inconveniente mediante una o più delle sequenti misure:

- Riorientare o spostare l'antenna ricevente.
- Aumentare la distanza tra il computer e l'apparecchio ricevente.
- Collegare il computer ad una presa appartenente ad un circuito diverso da quello cui è collegato l'apparecchio ricevente.
- Chiedere l'aiuto del rivenditore o di un tecnico radio/tv esperto.

#### **Avviso: Cavi schermati**

Tutti i collegamenti ad altri computer devono avvenire tramite cavi schermati, in modo da mantenere la conformità alle norme FCC.

#### **AVVISO: PERIFERICHE**

È consentito collegare a questo computer solo periferiche (dispositivi in ingresso/uscita, terminali, stampanti, ecc.) che siano certificate conformi ai limiti di Classe B. L'utilizzo del computer con periferiche non certificate comporta il rischio di interferenze con apparecchi radio e TV.

*Attenzione: Cambiamenti o modifiche non espressamente approvati dal costruttore potrebbero invalidare il diritto dell'utente, concesso dalla Federal Communications Commission, ad utilizzare il presente computer.*

#### **NOTIFICA PER IL CANADA**

Questa apparecchiatura digitale di Classe B è conforme con la ICES-003 canadese.

#### **Remarque à l'intention des utilisateurs canadiens**

Cet appareil numérique de la classe B est conforme a la norme NMB-003 du Canada.

#### **CONFORME ALLE NORMATIVE RUSSE SULLA CERTIFICAZIONE**

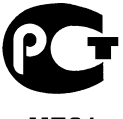

**MF61** 

#### **DICHIARAZIONE RELATIVA AI PIXEL DELLO SCHERMO LCD**

Lo schermo LCD è prodotto con tecniche produttive di alta precisione. Tuttavia, alcuni pixel potrebbero occasionalmente non accendersi o apparire come punti neri o rossi. Ciò non ha alcun effetto sull'immagine registrata e non costituisce un'anomalia.

#### **DISPOSIZIONI SUI DISPOSITIVI RADIO**

*Nota: Le informazioni di regolamentazione date qui sotto sono solo per i modelli con Wireless LAN o Bluetooth.*

Per evitare interferenze radio al servizio concesso in licenza, il dispositivo è inteso per essere utilizzato in interni.

*100 - Notifiche per i Regolamenti e la Sicurezza*

Questo prodotto è conforme agli standard sulle frequenze radio e sulla sicurezza di qualsiasi paese o zona in cui l'uso della comunicazione radio è stato approvato. A seconda della configurazione, questo prodotto può contenere dei dispositivi radio wireless (come i moduli Wireless LAN e/o Bluetooth). Le informazioni seguenti sono per i prodotti con tali dispositivi.

#### **Dichiarazione di Conformità per i paesi della Comunità Europea**

Con la presente, Acer, dichiara che questo computer è conforme ai requisiti essenziali ed alle altre disposizioni pertinenti stabilite dalla direttiva 1999/5/CE.

#### **Canali di operazione wireless in diversi domini**

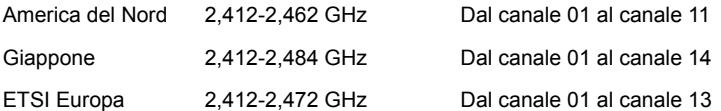

#### **Francia: Bande di frequenza wireless ristrette**

Alcune aree della Francia presentano una banda di frequenza ristretta. Nel peggiore dei casi, la massima potenza autorizzata per l'utilizzo in ambienti chiusi è:

- 10 mW per l'intera banda 2,4 GHz (2400 MHz 2483,5 MHz)
- 100 mW per le frequenze tra 2446,5 MHz e 2483,5 MHz

#### *Nota: I canali da 10 a 13 compreso operano nella banda da 2446,6 MHz a 2483,5 MHz.*

Le possibilità per l'utilizzo all'aperto sono le seguenti: Sui terreni pubblici o su proprietà private di persone pubbliche, l'utilizzo è soggetto a una procedura di autorizzazione preliminare da parte del Ministro della difesa, con una potenza massima autorizzata di 100 mW nella banda 2446,5 - 2483,5 MHz. L'utilizzo all'aperto su terreno pubblico non è consentito.

Nei dipartimenti elencati di seguito, per l'intera banda 2,4 GHz:

- la massima potenza autorizzata per l'utilizzo in ambienti chiusi è 100 mW
- la massima potenza autorizzata per l'utilizzo all'aperto è 10 mW

Dipartimenti nei quali è consentito l'uso della banda 2400 - 2483,5 MHz è consentito con un EIRP inferiore a 100 mW in interni e inferiore a 10 mW in esterno:

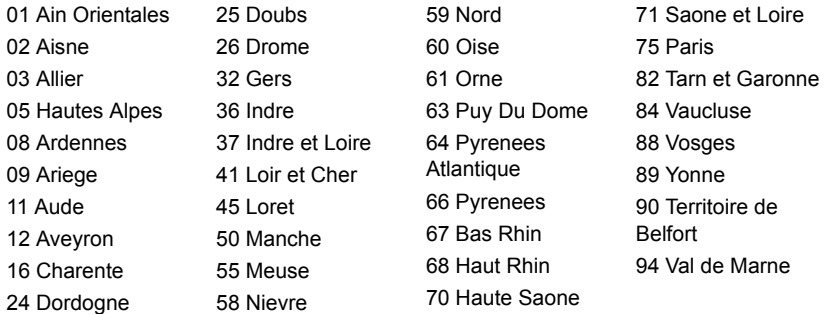

È probabile che questa norma cambi con il tempo, permettendo l'uso della scheda LAN wireless in più zone all'interno della Francia.

Per essere sempre aggiornati, controllare il sito ART (**www.art-telecom.fr**).

*Nota: la scheda WLAN trasmette meno di 100 mW, ma più di 10 mW.*

#### **Elenco norme nazionali**

Questa non può essere utilizzata nei seguenti paesi:

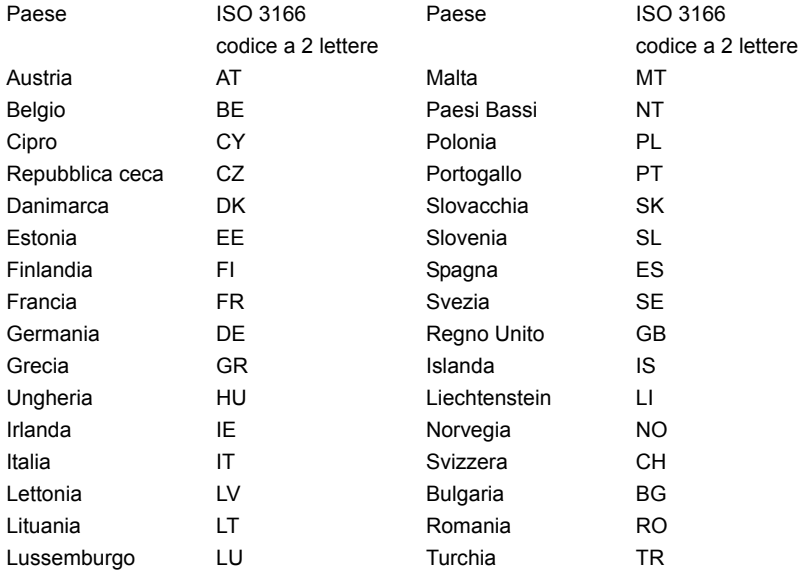

#### **CANADA – DISPOSITIVI DI COMUNICAZIONE RADIO A BASSA POTENZA ESENTI DA LICENZA (RSS-210)**

#### **Esposizione delle persone ai campi RF (RSS-102)**

Il computer impiega antenne integrali a basso guadagno che non emettono campi RF in eccesso rispetto ai limiti stabiliti da Health Canada per la popolazione in genere;

consultare il Codice per la Sicurezza n. 6, accessibile nel sito Web di Health Canada all'indirizzo **www.hc-sc.gc.ca/rpb**

Questo dispositivo è conforme con il RSS210 Industry Canada.

Questo apparato digitale di Classe B è conforme alla norma canadese ICES-003, Edizione 4, e RSS-210, No 4 (dic 2000) e No 5 (nov 2001).

"Per evitare interferenze radio a servizi in abbonamento, questo dispositivo deve essere utilizzato in interno e lontano da finestre per avere la massima protezione. Le apparecchiature (o le relative antenne di trasmissione) installate all'aperto sono soggette a licenza."

Cet appareil numérique de la classe B est conforme à la norme NMB-003, No. 4, et CNR-210, No 4 (Dec 2000) et No 5 (Nov 2001).

« Pour empêcher que cet appareil cause du brouillage au service faisant l'objet d'une licence, il doit être utilisé a l'intérieur et devrait être placé loin des fenêtres afin de fournir un écran de blindage maximal. Si le matériel (ou son antenne d'émission) est installé à l'extérieur, il doit faire l'objet d'une licence.

*Attenzione: Quando si utilizza la LAN wireless IEEE 802.11a, l'impiego di questo dispositivo è limitato per uso in interni poiché opera nel campo di frequenza che va da 5,15 a 5,25 GHz. Industry Canada esige che questo prodotto, il cui campo operativo va da 5,15 a 5,25 GHz, sia utilizzato in interni per evitare potenziali interferenze dannose a sistemi satellitari che utilizzano gli stessi canali. Un radar ad alta potenza è assegnato come utente primario delle bande da 5,25 a 5,35 GHz e da 5,65 a 5,85 GHz. Queste stazioni radar possono provocare interferenze al dispositivo e/o danneggiarlo.* 

Il guadagno dell'antenna massimo consentito per l'utilizzo con questo dispositivo è 6 dBi per soddisfare il limite E.I.R.P per l'intervallo di frequenza da 5,25 a 5,35 e da 5,725 a 5,85 GHz nel funzionamento point-to-point.

#### **Requisito FCC RF per la sicurezza**

La corrente di output irradiata del modulo Wireless LAN Mini-PCI Card e Bluetooth card è molto inferiore ai limiti di esposizione FCC per le frequenze radio. Tuttavia il computer deve essere usato in maniera tale che i possibili contatti con gli operatori siano ridotti al minimo come segue.

1. Si richiede che gli utenti seguano le istruzioni per la sicurezza RF sui dispositivi a opzione wireless che sono riportate nel manuale.

*Attenzione: Per ottemperare ai requisiti di conformità di esposizione FCC RF, si deve mantenere una distanza di almeno 20 cm (8 pollici) fra l'antenna per la Scheda integrata Wireless LAN Mini-PCI incorporata nella sezione schermo e tutte le persone.*

**Nota**: L'adattatore senza fili Mini PCI implementa la funzione di diversificazione di trasmissione. La funzione non emette frequenze radio simultaneamente da entrambe le antenne. Una delle due antenne

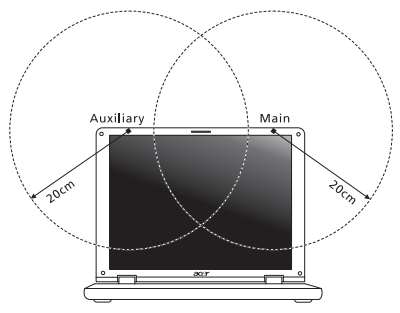

è selezionata automaticamente o manualmente (dall'utente) per ottenere una buona qualità della comunicazione radio.

- 1. L'impiego di questo dispositivo è limitato per uso in interni poiché opera nel campo di frequenza che va da 5,15 a 5,25 GHz. La commissione FCC esige che questo prodotto, il cui campo operativo va da 5,15 a 5,25 GHz, sia utilizzato in interni per evitare potenziali interferenze dannose a sistemi satellitari che utilizzano gli stessi canali.
- 2. Un radar ad alta potenza è assegnato come utente primario delle bande da 5,25 a 5,35 GHz e da 5,65 a 5,85 GHz. Queste stazioni radar possono provocare interferenze al dispositivo e/o danneggiarlo.

3. Un'installazione impropria o un uso non autorizzato possono causare interferenze un alle comunicazioni radio. Inoltre la manomissione dell'antenna interna rende nulla la certificazione FCC e la garanzia.

#### **CANADA – DISPOSITIVI DI COMUNICAZIONE RADIO A BASSA POTENZA ESENTI DA LICENZA (RSS-210)**

#### **Esposizione delle persone ai campi RF (RSS-102)**

Il computer impiega antenne integrali a basso guadagno che non emettono campi RF in eccesso rispetto ai limiti stabiliti da Health Canada per la popolazione in genere; consultare il Codice per la Sicurezza n. 6, accessibile nel sito Web di Health Canada all'indirizzo **www.hc-sc.gc.ca/rpb**.

Questo dispositivo è conforme con il RSS210 Industry Canada.

Questo apparato digitale di Classe B è conforme alla norma canadese ICES-003, Edizione 4, e RSS-210, No 4 (dic 2000) e No 5 (nov 2001).

"Per evitare interferenze radio a servizi in abbonamento, questo dispositivo deve essere utilizzato in interno e lontano da finestre per avere la massima protezione. Le apparecchiature (o le relative antenne di trasmissione) installate all'aperto sono soggette a licenza."

Cet appareil numérique de la classe B est conforme à la norme NMB-003, No. 4, et CNR-210, No 4 (Dec 2000) et No 5 (Nov 2001).

« Pour empêcher que cet appareil cause du brouillage au service faisant l'objet d'une licence, il doit être utilisé a l'intérieur et devrait être placé loin des fenêtres afin de fournir un écran de blindage maximal. Si le matériel (ou son antenne d'émission) est installé à l'extérieur, il doit faire l'objet d'une licence.

*Attenzione: Quando si utilizza la LAN wireless IEEE 802.11a, l'impiego di questo dispositivo è limitato per uso in interni poiché opera nel campo di frequenza che va da 5,15 a 5,25 GHz. Industry Canada esige che questo prodotto, il cui campo operativo va da 5,15 a 5,25 GHz, sia utilizzato in interni per evitare potenziali interferenze dannose a sistemi satellitari che utilizzano gli stessi canali. Un radar ad alta potenza è assegnato come utente primario delle bande da 5,25 a 5,35 GHz e da 5,65 a 5,85 GHz. Queste stazioni radar possono provocare interferenze al dispositivo e/o danneggiarlo.* 

Il guadagno dell'antenna massimo consentito per l'utilizzo con questo dispositivo è 6 dBi per soddisfare il limite E.I.R.P per l'intervallo di frequenza da 5,25 a 5,35 e da 5,725 a 5,85 GHz nel funzionamento point-to-point.